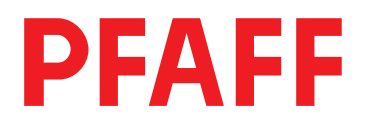

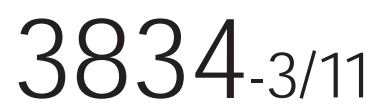

Instruction manual

For adjustment of the sewing machine use service manual Pfaff 1493 E.

# Notes on safety

- The machine must only be commissioned in full knowledge of the instruction manual and operated by persons with appropriate training.
- Before putting into service also read the safety notes and the instruction manual of the motor supplier.
- The machine must be used only for the purpose intended. Use of the machine without the safety devices belonging to it is not permitted.
- When gauge parts are exchanged (e.g. needle, presser foot, needle plate, feed dog and bobbin) during threading, when the workplace is left, and during service work, the machine must be isolated from the mains by switching off the main switch or disconnecting the mains plug.
- On mechanically operated clutch motors without start inhibitor it is necessary to wait until the motor has stopped.
- General servicing work must be carried out only by appropriately trained persons.
- Repairs, conversion and special maintenance work must only be carried out by technicians or persons with appropriate training.
- For service or repair work on pneumatic systems the machine must be isolated from the compressed air supply system. Exceptions to this are only adjustments and function checks made by appropriately trained technicians.
- Work on the electrical equipment must be carried out only by electricians or appropriately trained persons.
- Work on parts and systems under electric current is not permitted, except as specified in regulations EN 50110.
- Conversions or changes to the machine must be made only on adherence to all safety regulations.
- For repairs, only replacement parts approved by us must be used.
- Comissioning of the sewing head is prohibited until such time as the entire sewing unit is found to comply with EC regulations.

#### Meanings of the symbols:

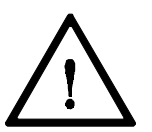

Danger spot! Items requiring special attention.

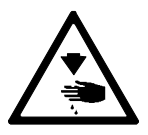

Danger of injury to operative service staff.

Be sure to observe and adhere to these notes!

# **Contents**

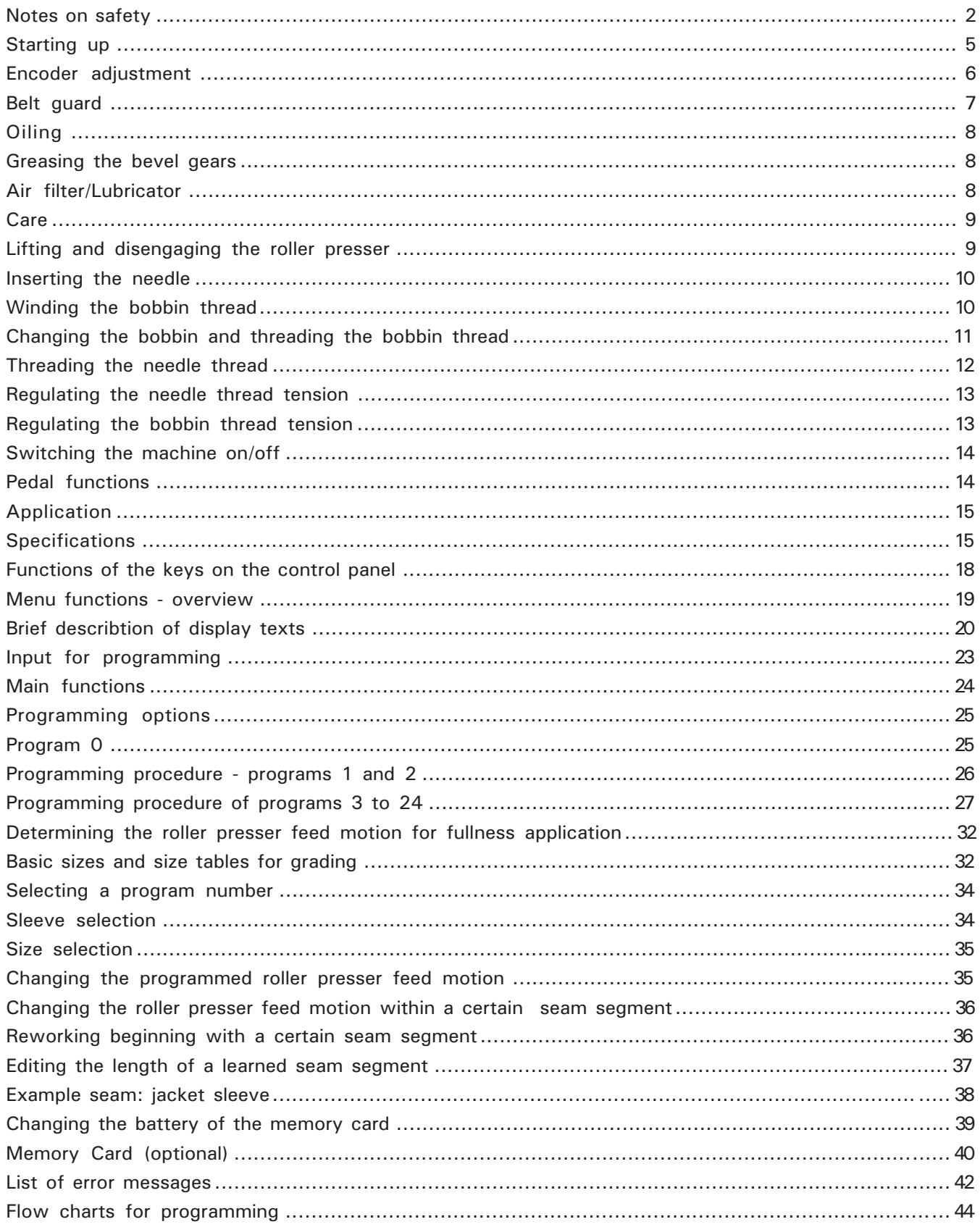

# Starting up

- Before the machine is put into operation for the first time, clean it thoroughly and oil it (see page 8).
- Check whether the belt guard is mounted (see page 7).
- Before the machine is switched on, connect compressed air and check air filter/lubricator (see page 8).
- Ask a technician to check if the motor may be operated with the available mains voltage and if it is properly connected in the junction box. Never operate the machine if this is not the case.
- The encoder adjustment must only be carried out by persons with appropriate training (see page 6).
- The maximum sewing speed is 3200 s.p.m.

#### Encoder adjustment

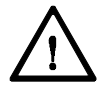

This work should only be carried out by a qualified technician.

#### 1 Preliminary work

- Plug the 6 channel plug of the encoder into the motor control box.
- Turn master switch on.

#### 2 Setting

The settings on the input panel are as follow:

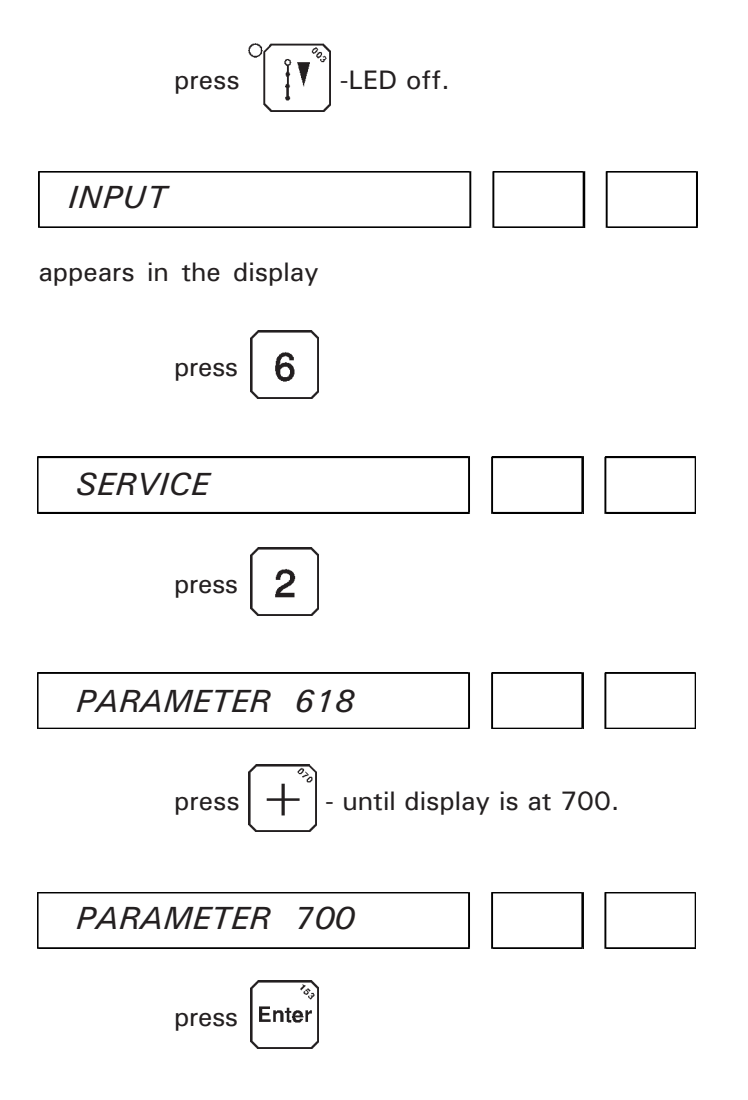

Turn the hand wheel slowly in the direction of rotation (at least one turn!) until the point of the needle is directly above the needle hole.

press Enter

Switch to sewing mode.

press  $\|\mathbf{W}\|$ -LED on.

Operate pedal. The reference position (parameter 700) and the positions needle bottom dead centre (b.d.c) (702) and needle top dead centre (t.d.c.) (703) have now been set.

Further parameter settings can be carried out in the main menu " 6 SERVICE ", sub function " 2 SEW. MOTOR " as described above (see also "Menu functions - overview" page 19).

# The following parameters of the part function "SEWING MOTOR" are possible

- Parameter 618, reverse on/off.
- Parameter 700, reference position of the needle with automatic generation of the needle position down (parameter 702) and needle position up (parameter 703).
- Parameter 702, needle position down.
- Parameter 703, needle position up.
- Parameter 718, after-brake of the sewing drive.
- Parameter 722, acceleration ramp of the sewing drive.
- Parameter 723, brake ramp of the sewing drive.
- Parameter 800, direction of rotation of the sewing drive.
- Parameter 801, reverse rotation angle.

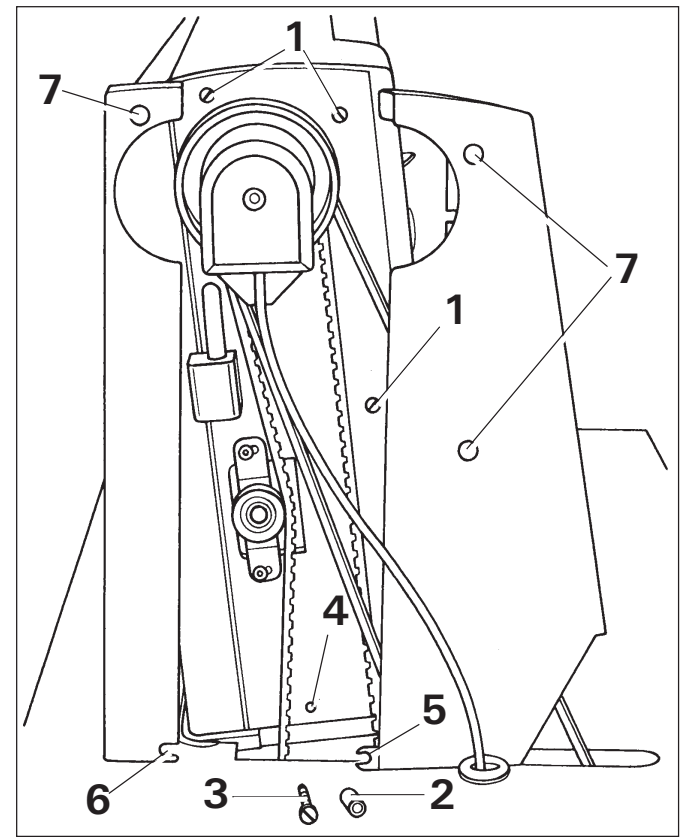

Fig.1

Do not operate the machine without the belt guard. Danger of accident!

# Belt guard

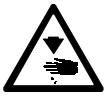

Switch off the machine.

#### Above the table top

Slide the left and right hand part of the guard with their slots behind the heads or rubber washers of the retaining screws 1.

Attach spacer 2 onto the retaining screw 3 and screw into the threaded hole 4.

Making sure that the lug 5 is behind the slot 6 and in front of the spacer 2, adjust the belt guard and tighten up screw 3.

Finally tighten up the screws 1 in the holes 7.

#### Beneath the table top

Adjust the belt guard so that both the motor disk and the V belt run free and tighten up in this position.

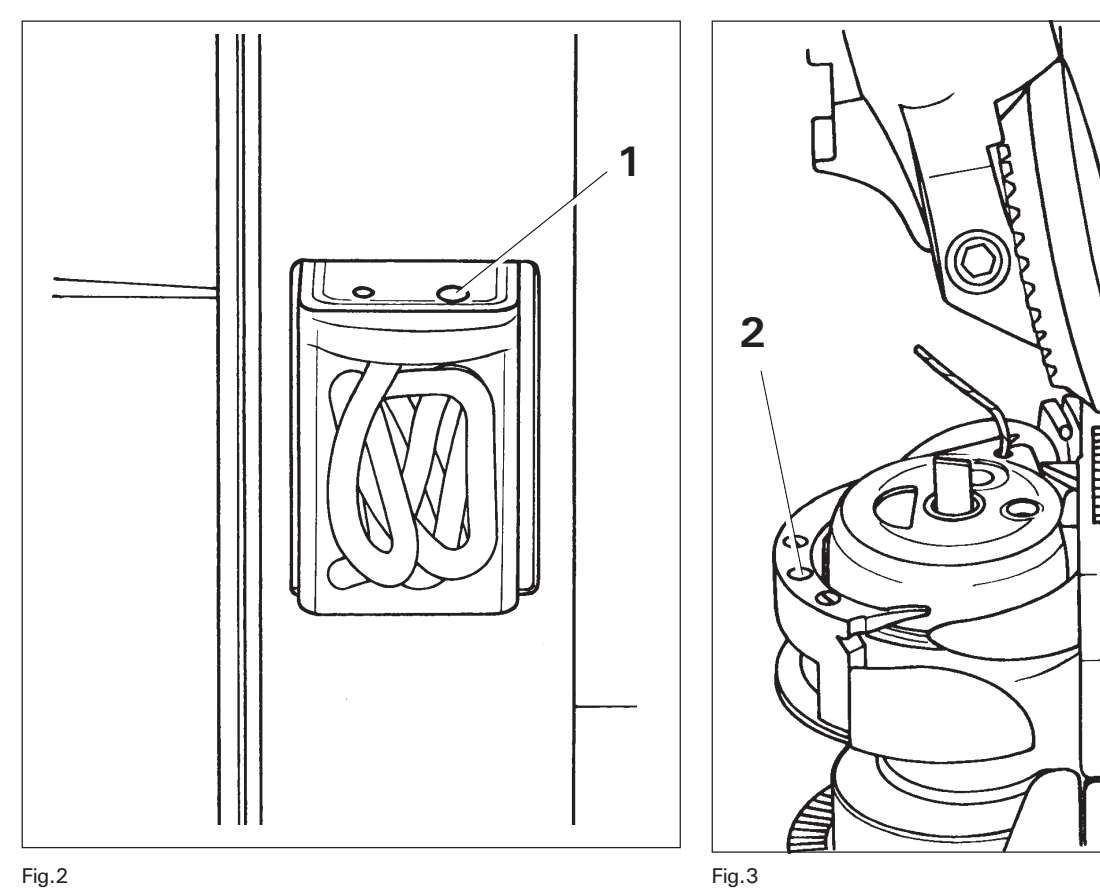

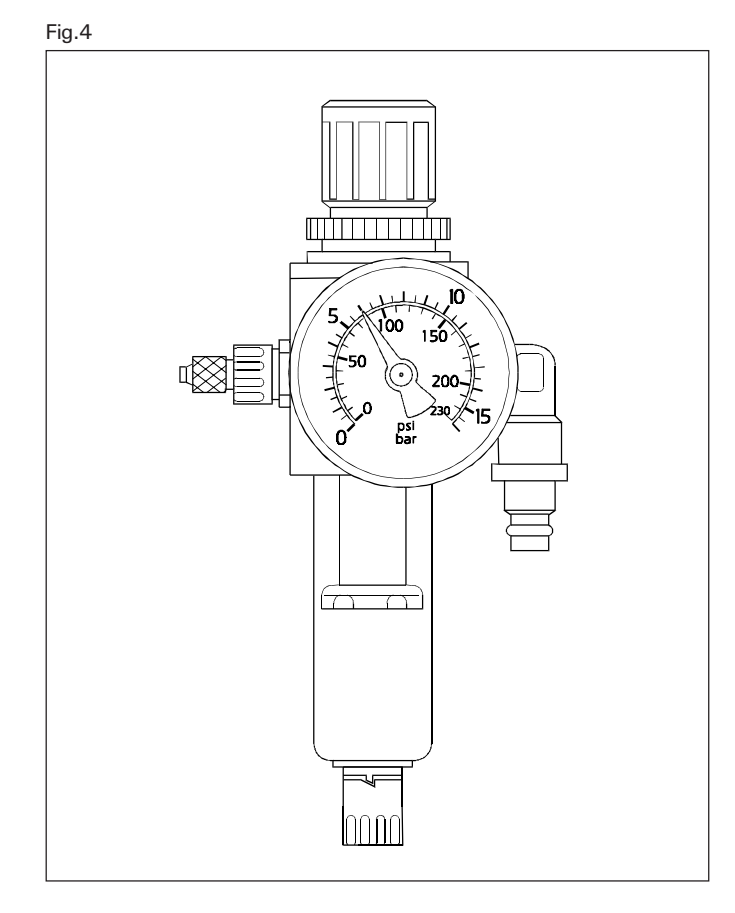

**Oiling** 

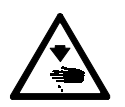

Switch off the machine.

Put a few drops of oil in hole 1 of the oil reservoir each day.

Put 1 to 2 drops of oil in the hole 2 of the hook gib each day.

Please note! Only use oil with a mean viscosity of 22.0 mm²/sec. at 40°C and a density of 0.865 g/m<sup>3</sup> at 15°C. Pfaff sewing machine oil no. 280-1-120 144.

# Greasing the bevel gears

The bevel gears of the hook drive must be freshly greased once a year.

Tilt the machine over backwards and apply a little grease to the tooth flanks.

We recommend sodium grease with a drip-point of about 150°C (part no. 280-1-120 243).

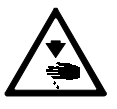

Lift the sewing head up with both hands. Risk of crushing between the sewing head and table top.

# Air filter/lubricator

The pressure gauge must show a pressure of 6 bar. If necessary have pressure set correctly.

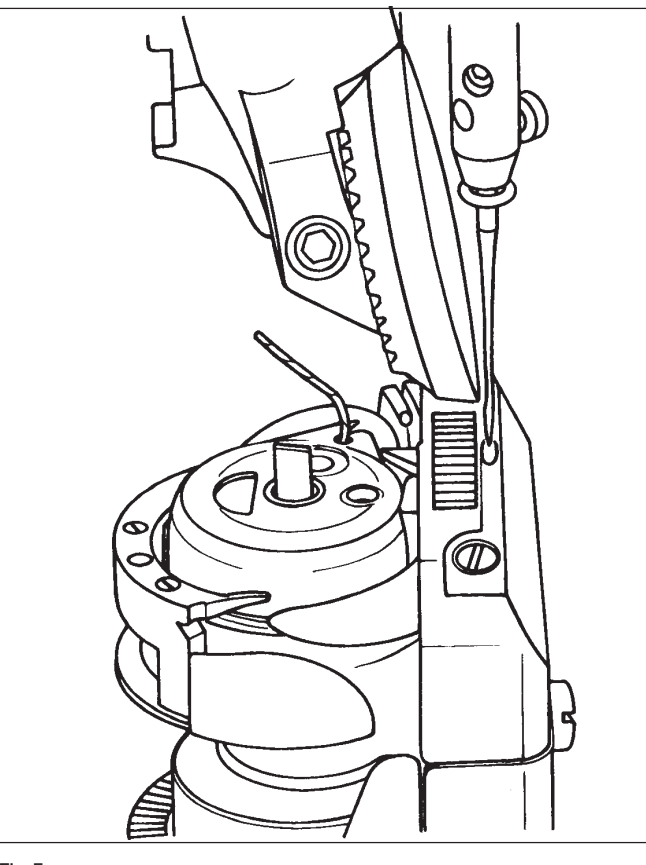

Fig.5

#### Fig.6

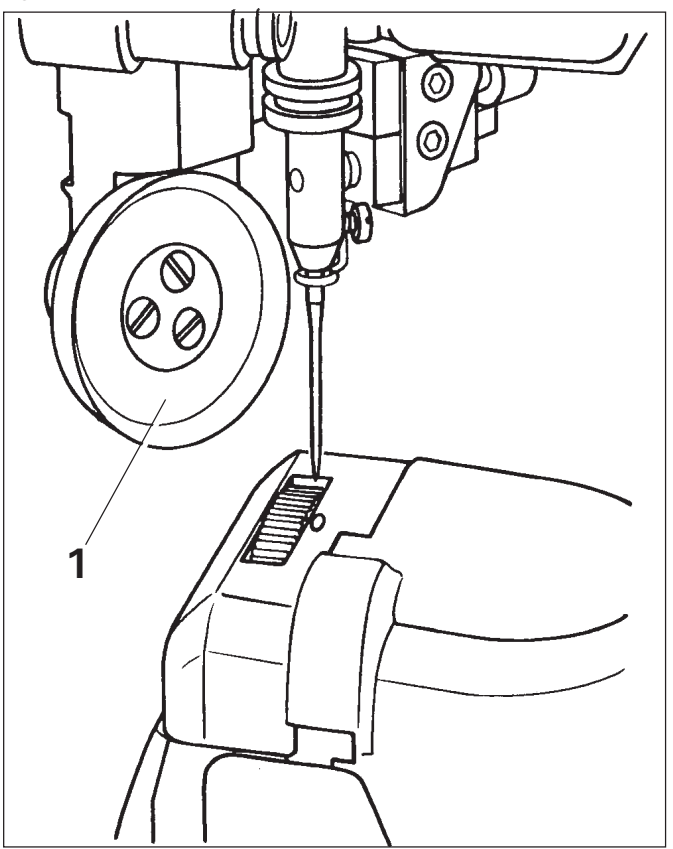

# Care

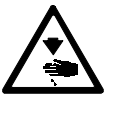

Switch off the machine.

Clean the hook and surrounding area each day more often when in continuous use.

# Raising and disengaging the roller presser

Raise the hand lever at the back of the needle head. Pull roller presser 1 lightly down and disengage it to the left.

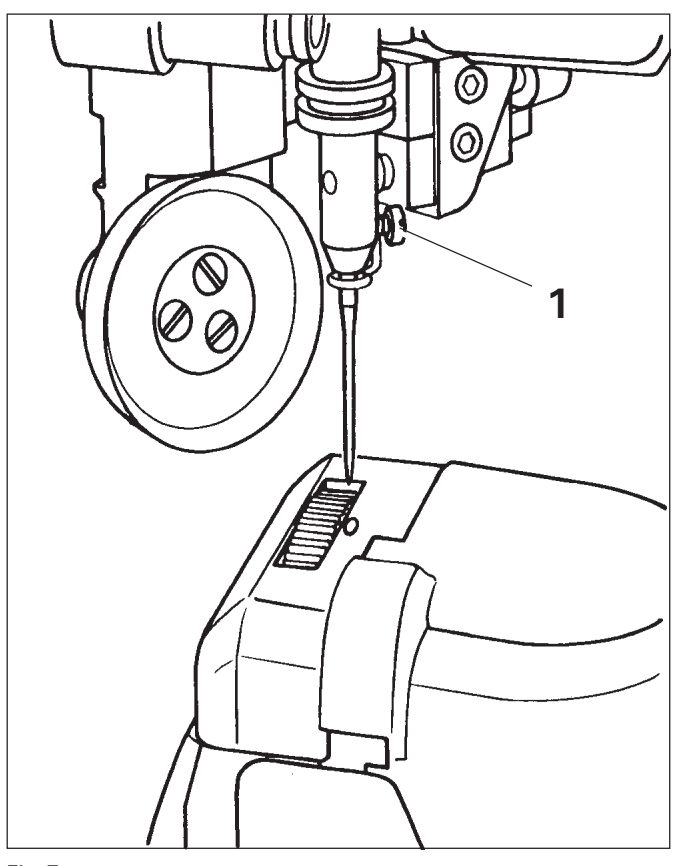

Inserting the needle

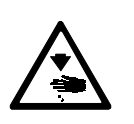

Switch off the machine.

Only use needle system 134-35.

Raise and disengage roller presser (see page 9). Loosen needle retaining screw 1 and push needle right in (the long groove must face to the left). Tighten needle retaining screw 1 and re-engage the roller presser.

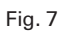

# Fig.8

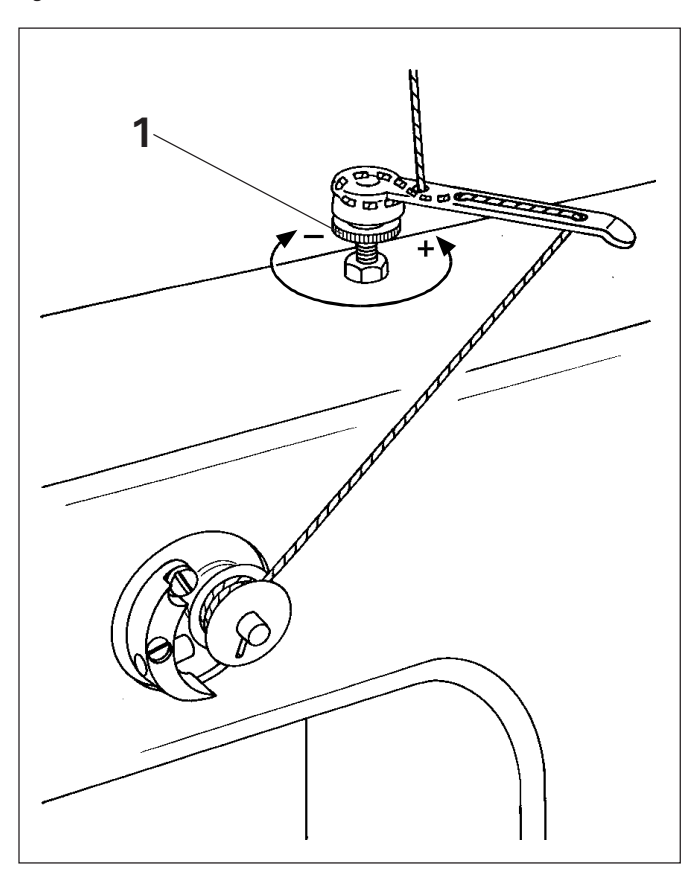

# Winding the bobbin thread

Thread the bobbin thread as shown in fig. 8. Thread tension (knurled screw 1).

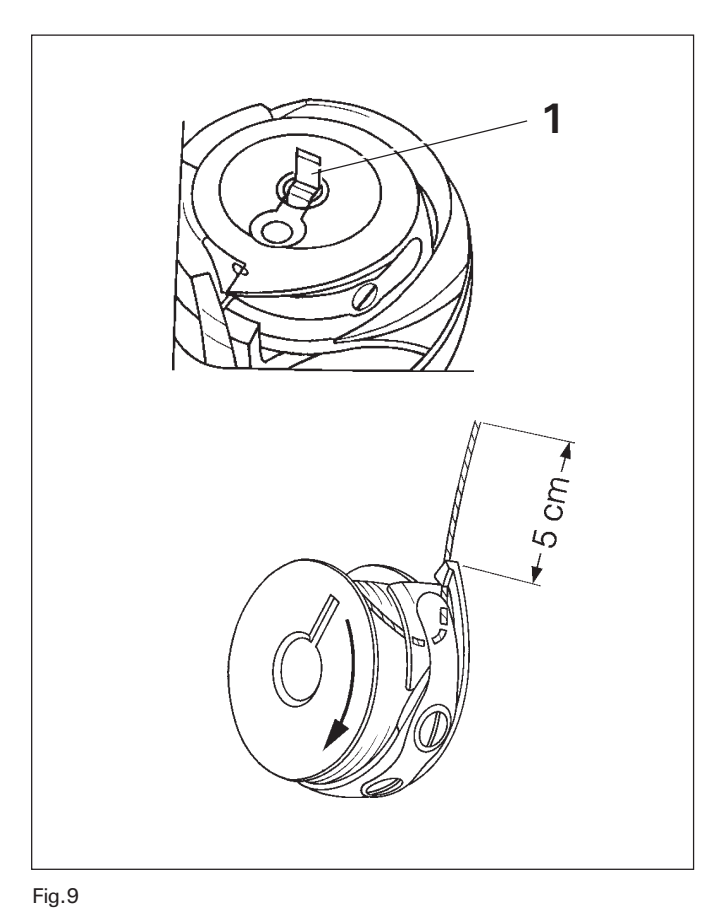

# Changing the bobbin and threading the bobbin thread

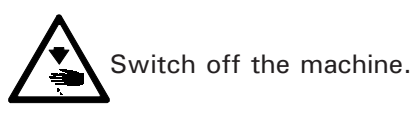

Open the bed cap, lift retainer 1, remove bobbin case and thread as shown in fig. 9. Insert bobbin case, return retainer 1 and close bed cap.

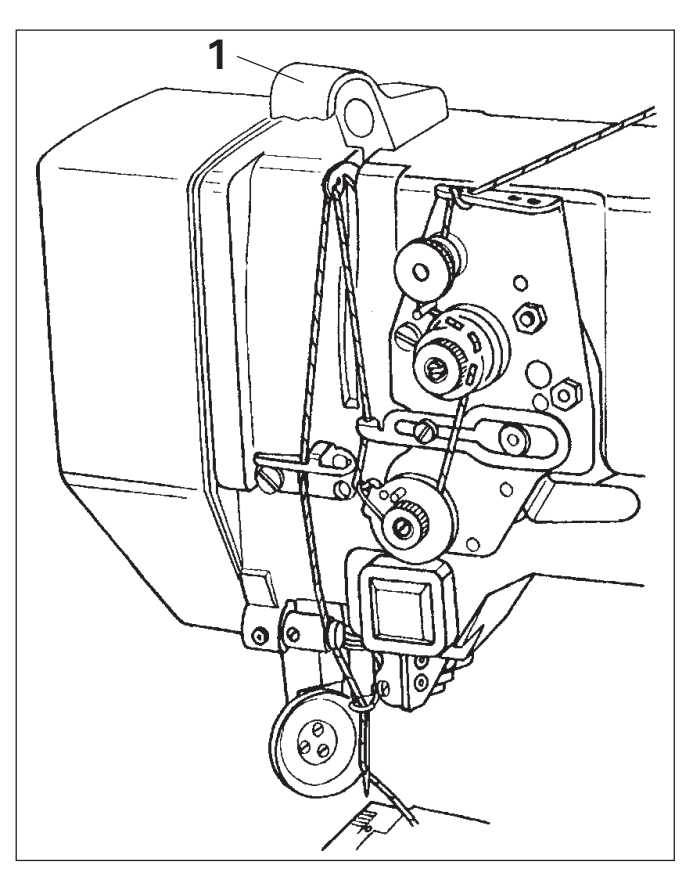

# Threading the needle thread

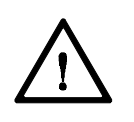

Switch off the machine.

Thread the needle thread as shown in fig. 10.

Fig. 10

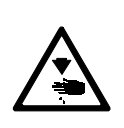

Do not operate machine without the take-up lever guard 1. Danger of injury!

Regulating the needle thread tension

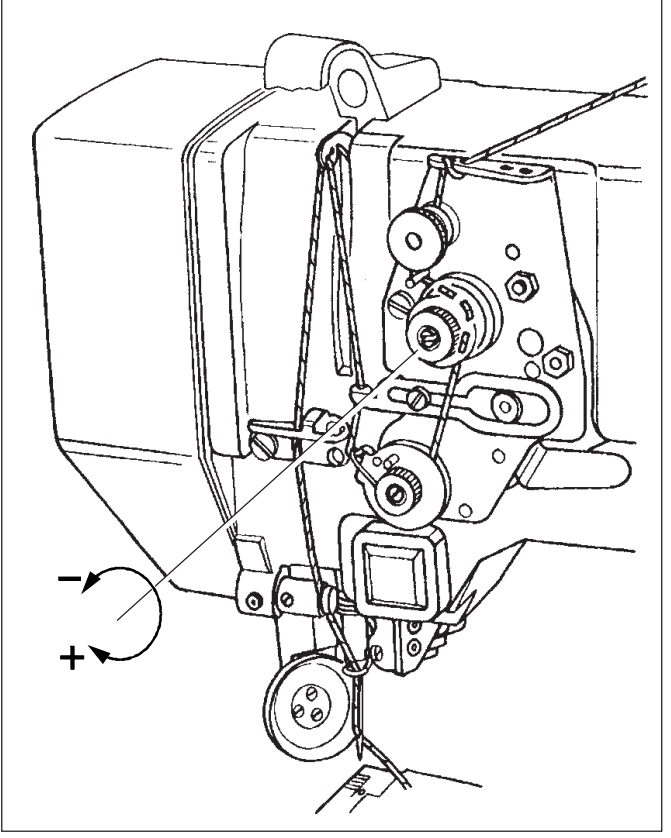

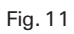

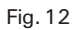

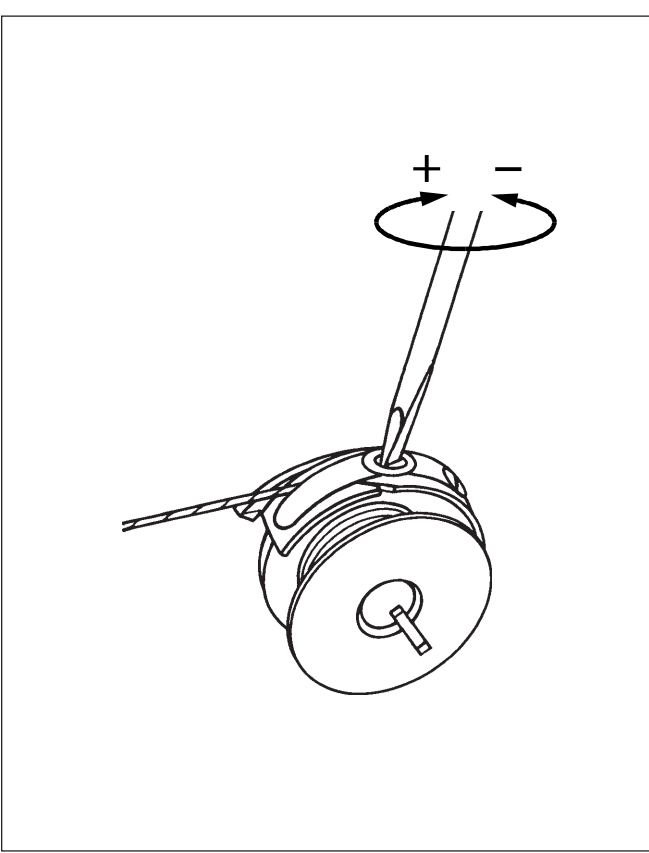

Regulating the bobbin thread tension

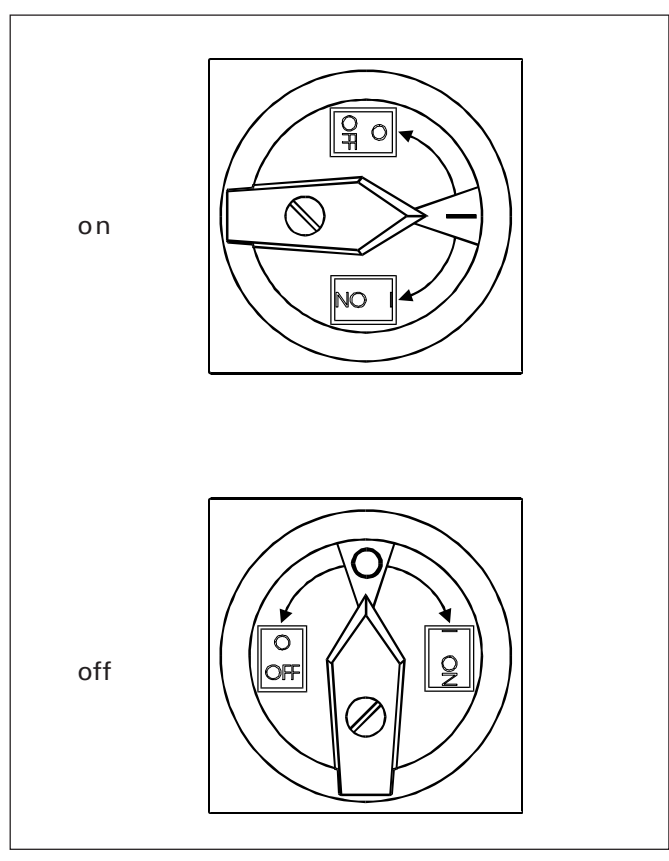

Fig. 18

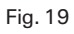

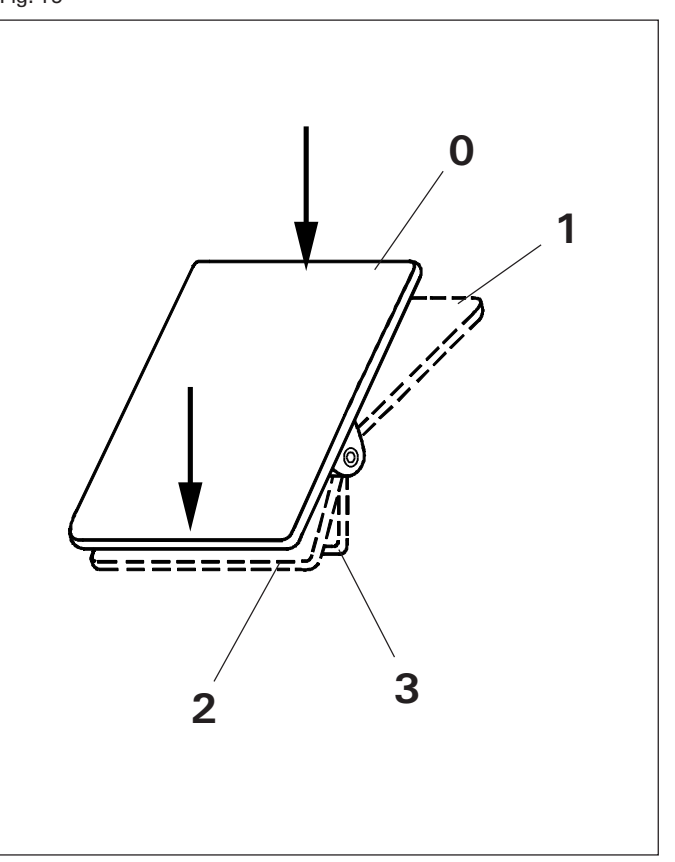

# Switching the machine on / off

#### Pedal functions

- 0 =inoperative position
- 1 =sewing
- 2 =to raise roller presser
- 3 =to trim sewing threads and to raise roller presser

# Application of PFAFF 3834-3/11

Single needle lockstitch post-bed high-speed seamer (post to the right of the needle) with wheel feed and roller presser for insertion of pre-gathered and not pre-gathered sleeves.

# Specification PFAFF 3834-3/11

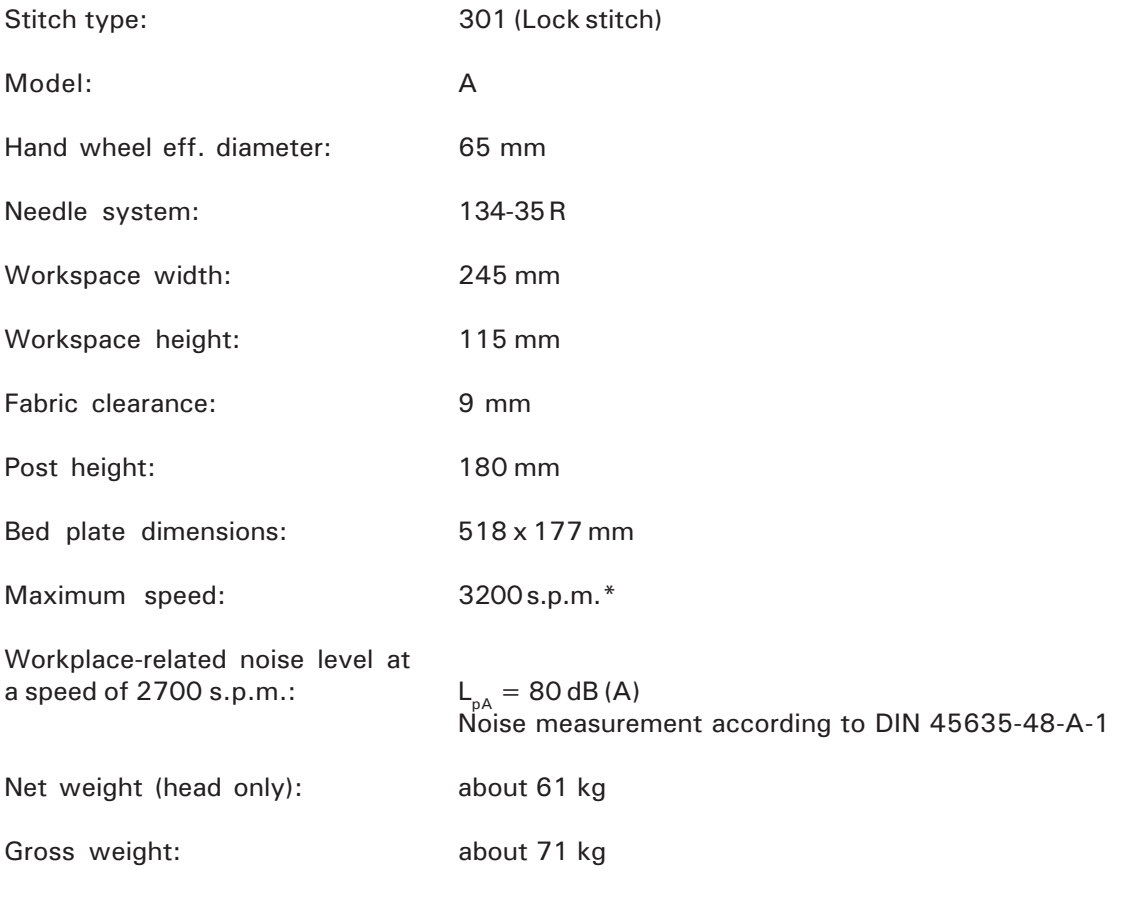

\*depending on stitch length

Subject to modifications in design, weight and dimensions.

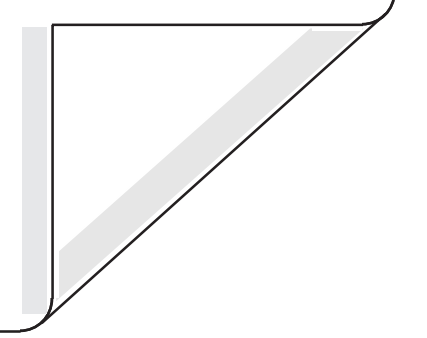

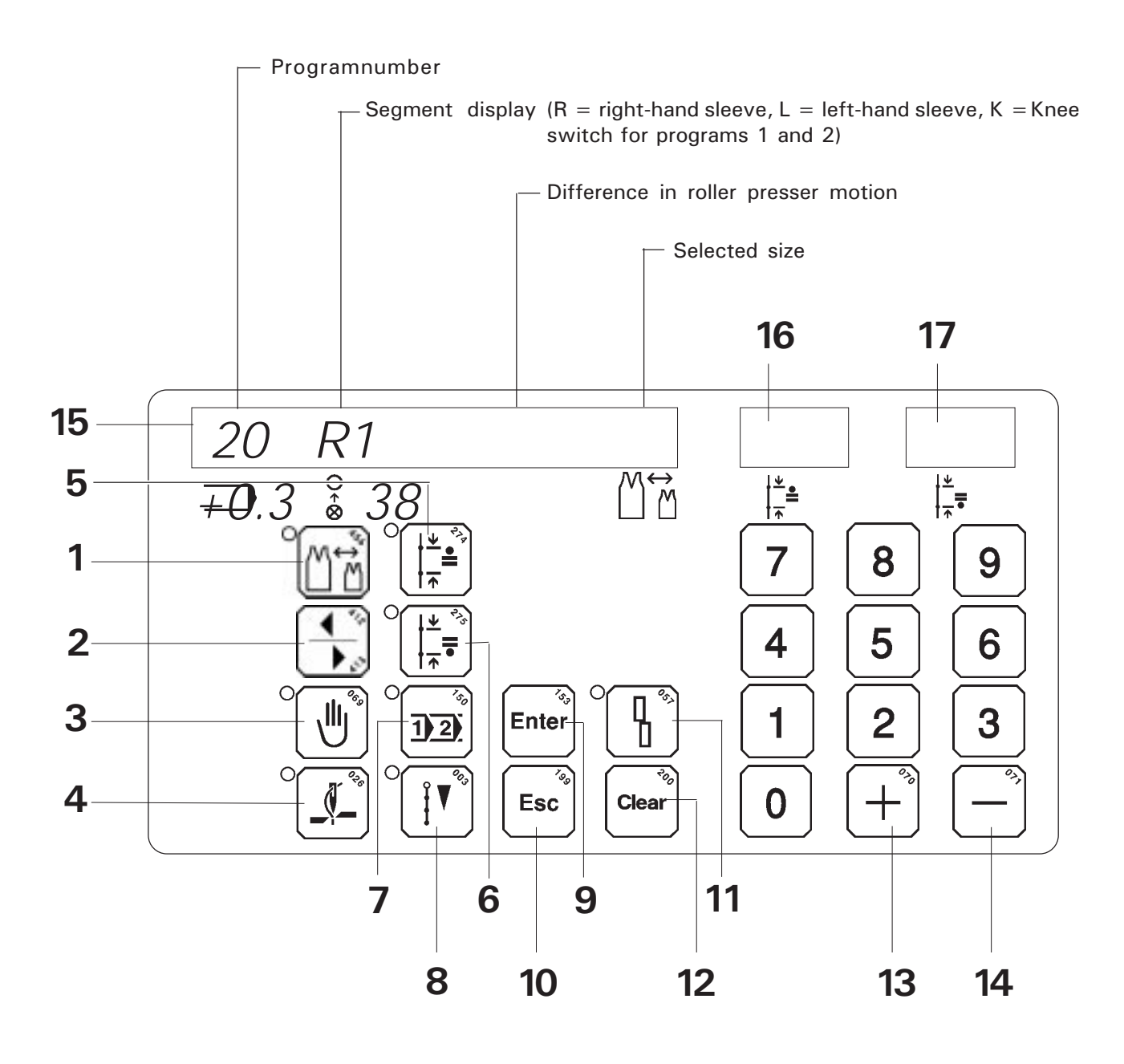

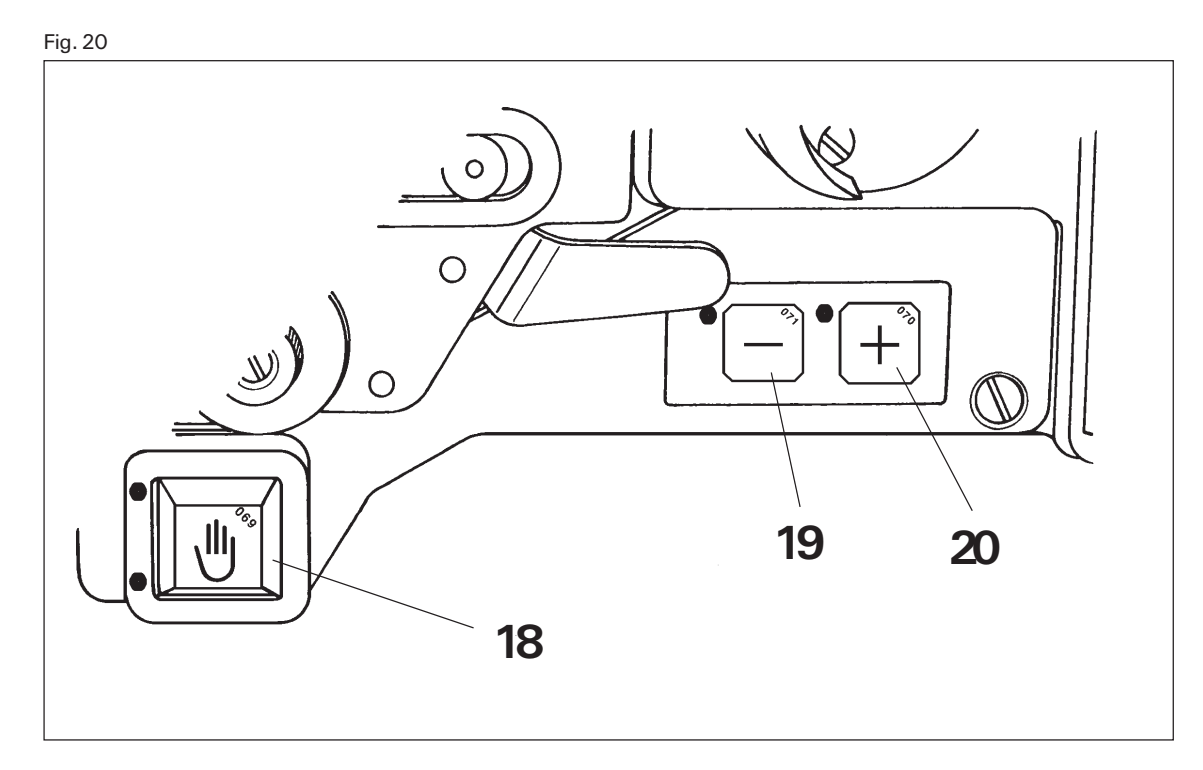

# Functions of keys on the control panel

- 1 = Size selection (only possible in programs 3 to 24 with knee switch switched off). $*$
- 2 =To switch between right and left hand sleeve (only possible in programs 3 to 24 and when program is set at sewing segment 1).
- $3 = To$  interrupt programmed sewing\* (e.g. in order to trim the sewing threads in case of thread breakage, possible in programs 1 to 24, see also pages 34 and 36).
- $4 =$ Thread trimmer ON\*/OFF
- 5 =Direct input of roller presser feed motion (only possible in program 0)
- $6$  = Direct input of wheel feed (only possible in program 0)
- $7 = To select a program number$
- 8 =To select INPUT\* or SEWING mode
- $9 = To verify the inputted program data$
- $10 =$  ESC key

When actuated within menu, the program goes to the next higher level; when programming, it moves one step back.

- $11 = To verify an error message and continue input.$
- $12$  = To recall default state or to cancel values when inputting numbers (only in INPUT mode).
- $13 = a$ ) To increase roller presser feed motion by steps of 0.1 mm when program number 0 is selected.
	- =b) To select the following sewing segment when program interruption is selected (LED on key is on).
	- =c) To browse forwards in menu when INPUT mode is selected (LED on key is on).
	- $=$  d) To increase roller presser feed motion by steps of 0.1 mm for all segments of a program when program number 1 to 24 is selected and control is at program start.
- 14  $=$ a) To decrease roller presser feed motion in steps of 0.1 mm when program number 0 is selected.
	- =b) To select previous sewing segment when program interruption is selected (LED on key is on).
	- =c) To browse backwards in menu when INPUT mode is selected (LED on key is on).
	- $=$  d) To decrease roller presser feed motion in steps of 0.1 mm for all segments of a program when program number 1 to 24 is selected and control is at program start.
- $15$  = Dialog display
- $16$  = Display for roller presser feed motion
- $17$  = Display for wheel feed

#### Functions of keys on machine head

- $18$  = To interrupt programmed sewing\* (e.g. in order to trim the sewing threads in case of thread breakage, possible in programs 1 to 24, also see pages 34 and 36). Upper LED lights up when function is selected; lower LED lights briefly up when control switches to the next sewing segment
- 19 = To decrease roller presser feed motion by steps of 0.1 mm for one segment of a program when program number 1 to 24 is selected and the control is at the desired program segment. All other functions same as key 13 item a to c.
- $20 =$  To increase roller presser feed motion by steps of 0.1 mm for one segment of a program when program number 1 to 24 is selected and the control is at the desired program segment. All other functions same as key 14 item a to c.

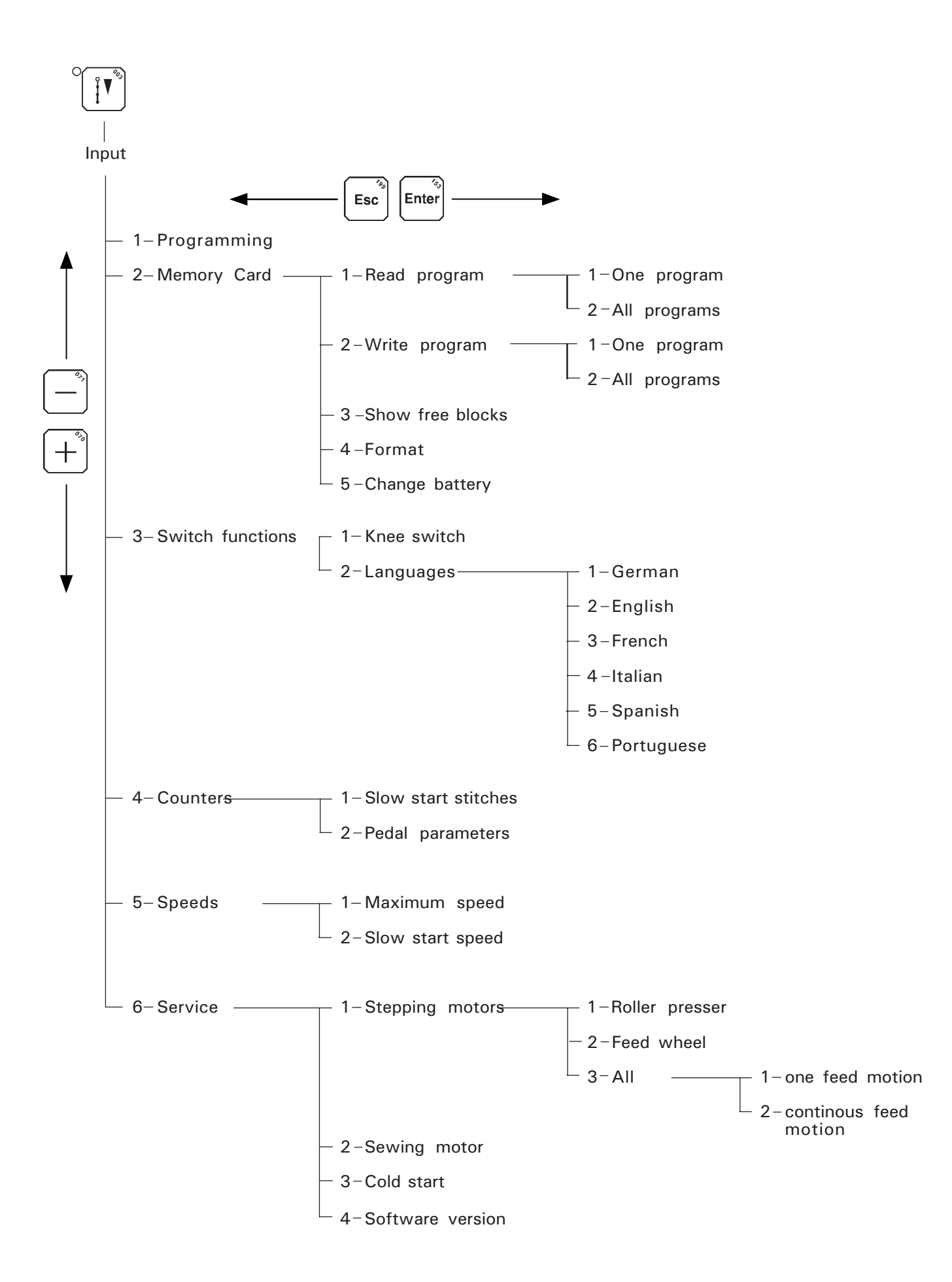

# Brief description of display texts

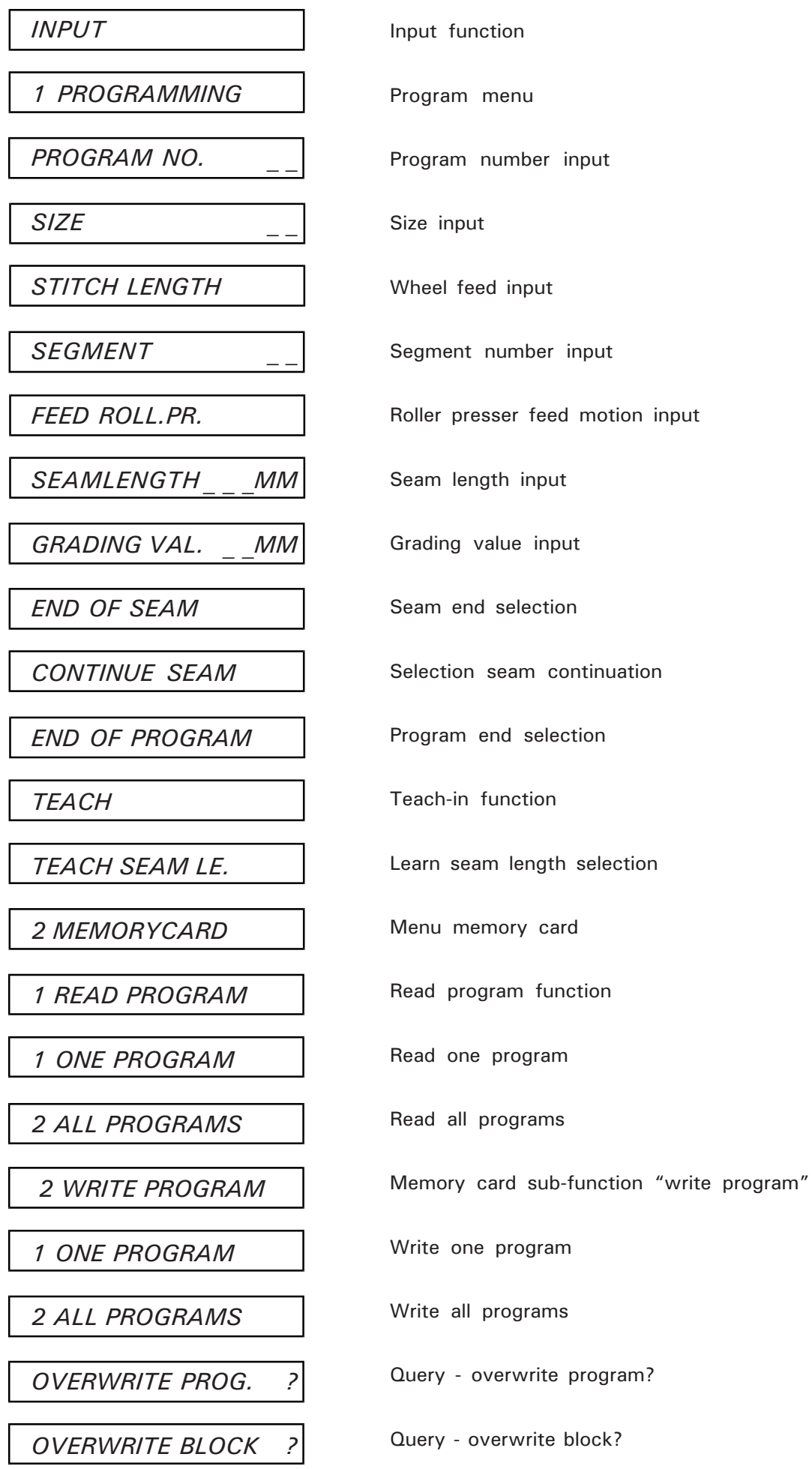

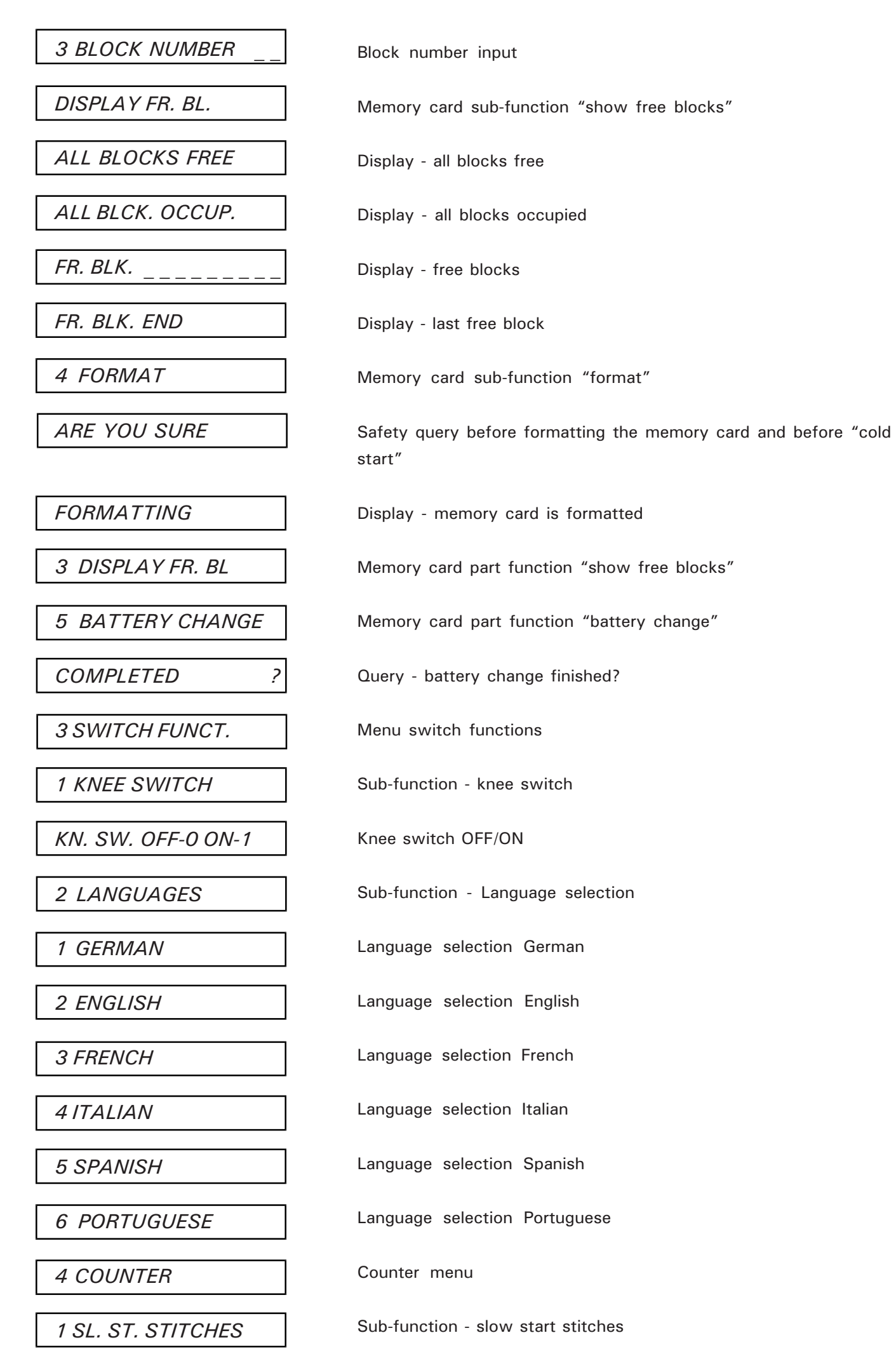

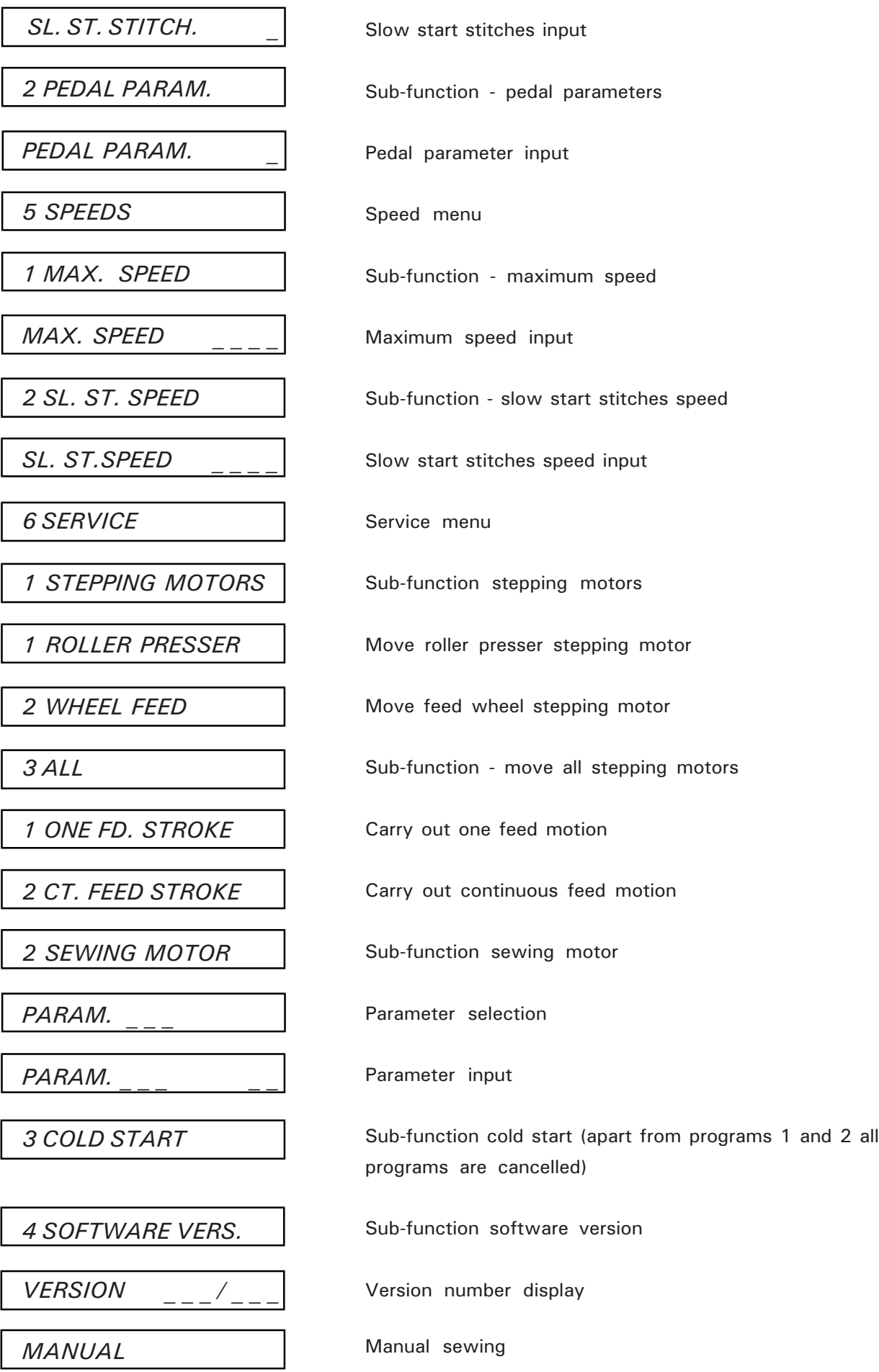

# Programming - input

With regard to the operation of the machine a distinction is made between "sewing" and "input". Input is divided into functions for direct selection and functions selected from the menu.

#### Functions for direct selection

Functions for direct selection can be selected with the keys illustrated below.

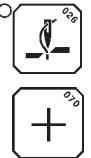

- Thread trim ON/OFF

- Increase roller presser feed motion by steps of 0.1 mm if program number 0 is selected.

- Increase roller presser feed motion by steps of 0.1 mm for all segments of a program if program number 1 to 24 is selected and control is at program start.
- Increase roller presser feed motion by steps of 0.1 mm for individual segments of a program (only via key on machine head).

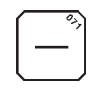

- Decrease roller presser feed motion by steps of 0.1 mm if program number 0 is selected.

- Decrease roller presser feed motion by steps of 0.1 mm for all segments of a program if program number 1 to 24 is selected and control is at program start. - Decrease roller presser feed motion by steps of 0.1 mm for individual segments of a program
- (only via key on machine head).

#### Functions selected with the menu

(also see menu functions - overview page 19)

Other functions can be selected with menus. To recall the menu, select "input" mode.

- INPUTS appears in the display. By operating keys  $\left|+\right|$  (to browse forwards) or  $\left|-\right|$  (to browse backwards) you move on the main

functions level. By means of the numeric keys the main functions can also be selected directly.

Press  $\text{Enter}$  to verify a selected function and to start the input or to select a sub-function.

If  $\left| \frac{\text{c}}{\text{s}} \right|$  is pressed you return to the previous function. If  $\left| \frac{\text{c}}{\text{c}} \right|$  is pressed you return to the default state of the input.

#### Main functions

- 1 Programming
- 2 Memory card
- 3 Switch functions
- 4 Counter
- 5 Speeds
- 6 Service

#### 1. Programming

Under the main function "Programming" the programs for programmed seams are inputted (for programming options see page 25).

#### 2. Memory card (optional)

Functions:

- To save programs
- To transfer programs from one machine to another

For sub-functions see menu functions - overview page 19.

#### 3. Switch functions

Function "knee switch ON/OFF" is selected with sub-function KNEE SWITCH. If "ON" is selected, all freely programmable programs (program number 3 to 24) will be converted for knee switch. If "OFF" is selected, all freely programmable programs (program number 3 to 24) are converted for grading.

Via sub-function LANGUAGES the language for the dialog in the display is determined.

#### 4. Counter

With sub-function SLOW START STITCHES the number of stitches is inputted that will be performed at a reduced speed in sewing mode. With sub-function PEDAL PARAMETERS the degree of pedal delay  $(0 =$  little delay,  $9 =$  large delay) is inputted.

#### 5. Speeds

With the sub-functions it is possible to input the maximum speed and the speed for the slow start stitches.

#### 6. Service

With this main function the user can check some of the hardware functions and the control. In addition, he can carry out some settings on the sewing drive.

#### Programming options

The following programs/sewing procedures are possible:

- Program  $0 =$  Manual sewing
- Program 1 = Sewing with two different seam segments
- Program  $2 =$  Sewing with three different seam segments
- Note: Programs 1 and 2 are fixed programs. The seam segments (different roller presser feed motions) are incremented by operating the knee switch and repeated until the treadle is actuated to the 2nd backwards position. The knee switch is automatically enabled.

Program 3 to  $24 =$  Freely programmable with up to 15 seam segments each for right and left hand sleeve. In the segment display an R indicates the right hand sleeve and an L the left hand sleeve. In addition the current segment (1 to 15) is indicated. The programs can be programmed so that it is possible to increment the sewing segments either via the knee switch (knee switch must be enabled) or via measurement of seam length (seam lengths are learned, knee switch must be disabled). Grading, however, is only possible when incrementing via measurement of seam length. In order to be able to input programs you have to be in "IN PUT" mode (press  $\|\n\|^{\n}$  | key).

Program 0 (manual sewing)

PROGRAM NO. 3

Enter

With display, say,

 $\alpha$ r

 $12$ 

**MANUAL** 

#### Changing the stitch lenght (e.g. to 2.5 mm)

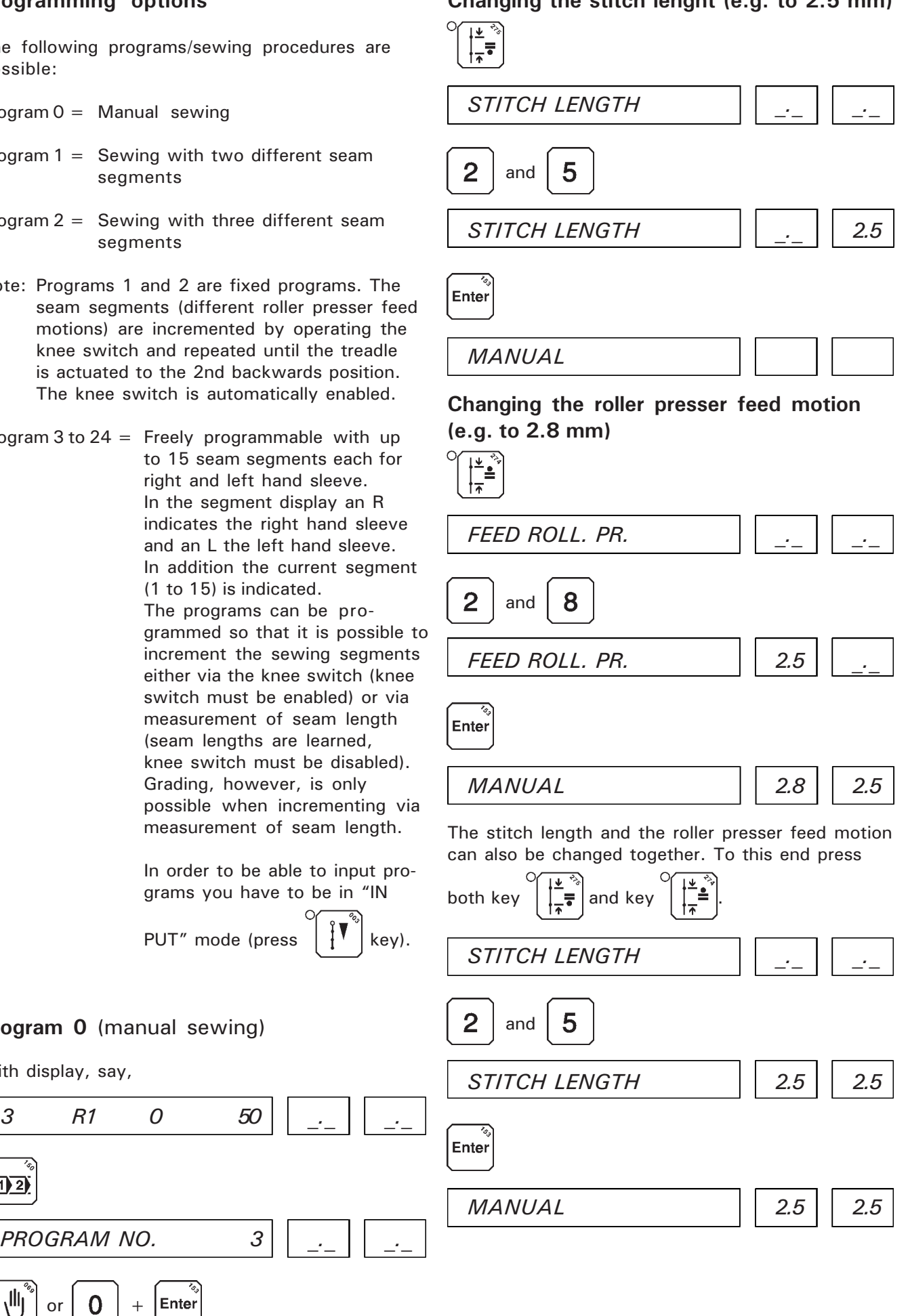

# Programming procedure program 1

Sewing two sewing segments with two different roller presser feed motions.

Incrementing the sewing segments via knee switch.

Example:

Stitch length 2.5 mm

Roller presser feed motion 1st sewing segment - 2.6 mm

Roller presser feed motion 2nd sewing segment - 2.8 mm

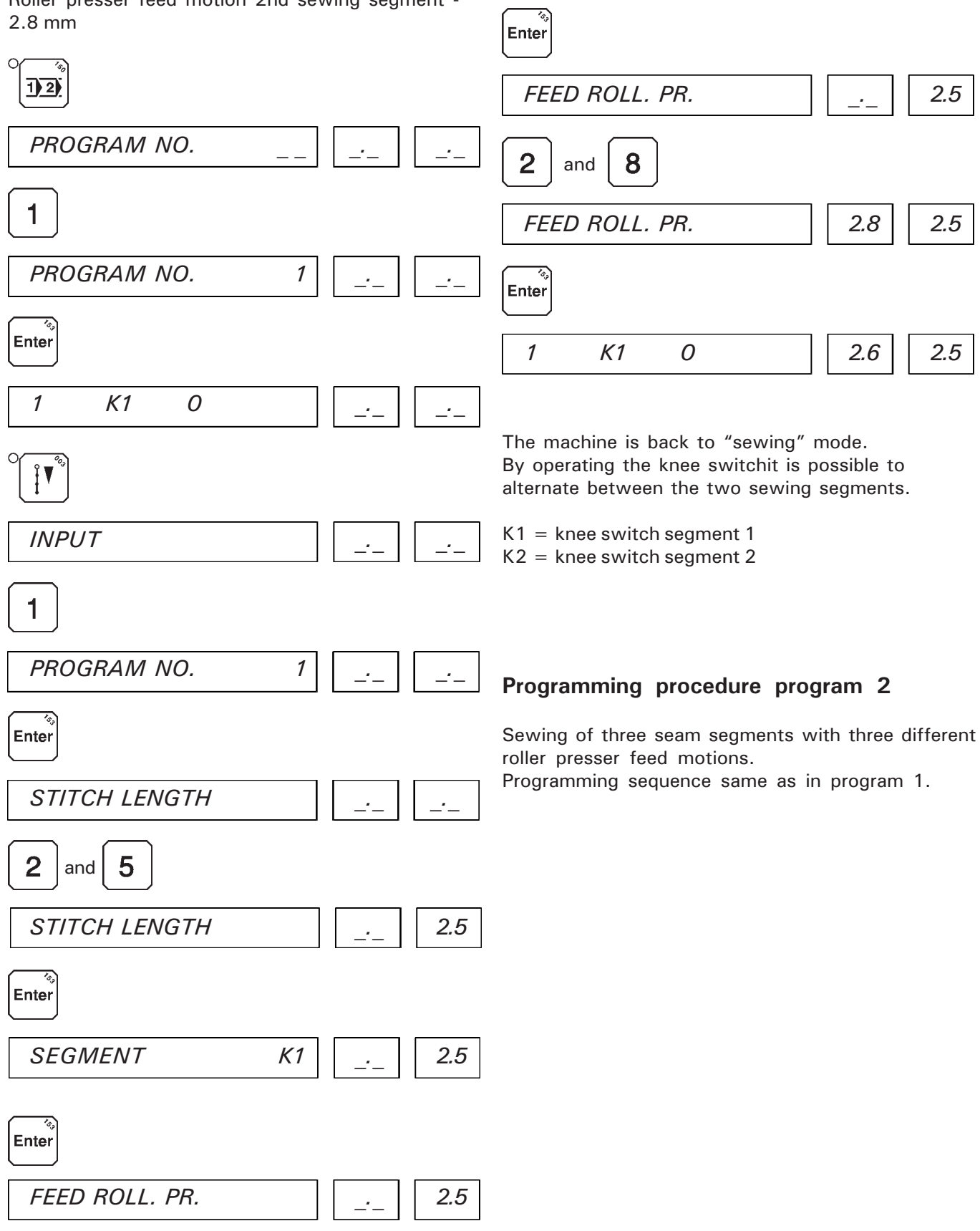

and

6

 $\overline{2}$ 

Enter

FEED ROLL. PR.  $\vert$  | 2.6 | 2.5

 $SEGMENT$   $K2$  | | . | | 2.5

#### Programming procedure of programs 3 to 24

Programs 3 to 24 are freely programmable with up to 15 seam segments each for the right and left hand sleeve.

There are two possibilities of incrementing the seam segments:

- 1. Via knee switch (knee switch must be enabled) The operator sews the seam segment right up to the mark (pink) and increments by means of the knee switch to the following seam segment. Grading is not possible in this case.
- 2. Via measurement of length (knee lever must be disabled)

The control increments automatically to the following seam segment as soon as the programmed seam segment is finished. In this case grading is possible.

Programming example "Incrementing with knee switch

 $\overline{\mathbf{v}}$ 

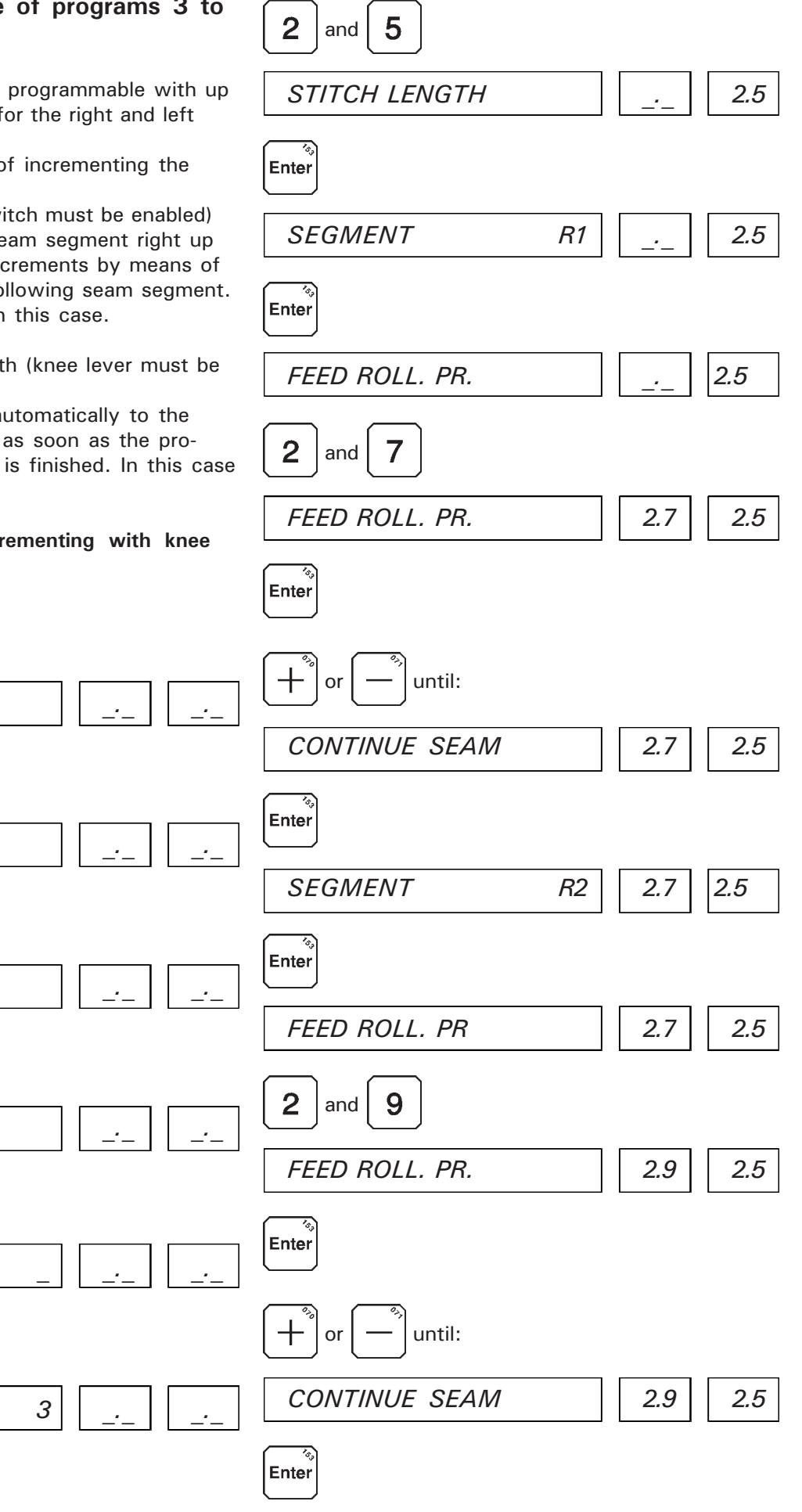

 $INPUT$ 3 SWITCH FUNCT. 1 KN. SW. OFF-0 ON-1 1  $INPUT$ 1 PROGRAM NO. 3 PROGRAM NO. 3 Enter STITCH LENGTH

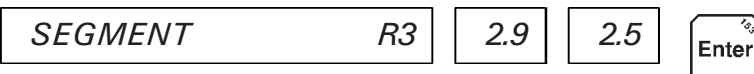

This sequence can be continued freely until seam segment R 15 is reached.

If a sleeve has, say, only 5 seam segments, the seam end must be programmed after display SEAM CONTINUATION.

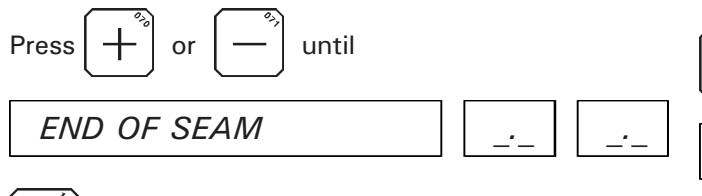

The control is set to the first seam segment of the

Enter

or  $|-|$  until: CONTINUE SEAM  $\vert$  2.7  $\vert$  2.5 Enter

This sequence can be continued freely until seam segment R 15 is reached.

 $SEGMENT$   $L3$  | 2.7 | 2.5

If a sleeve has, say, only 5 seam segments, the end of the program must be programmed after display SEAM CONTINUATION.

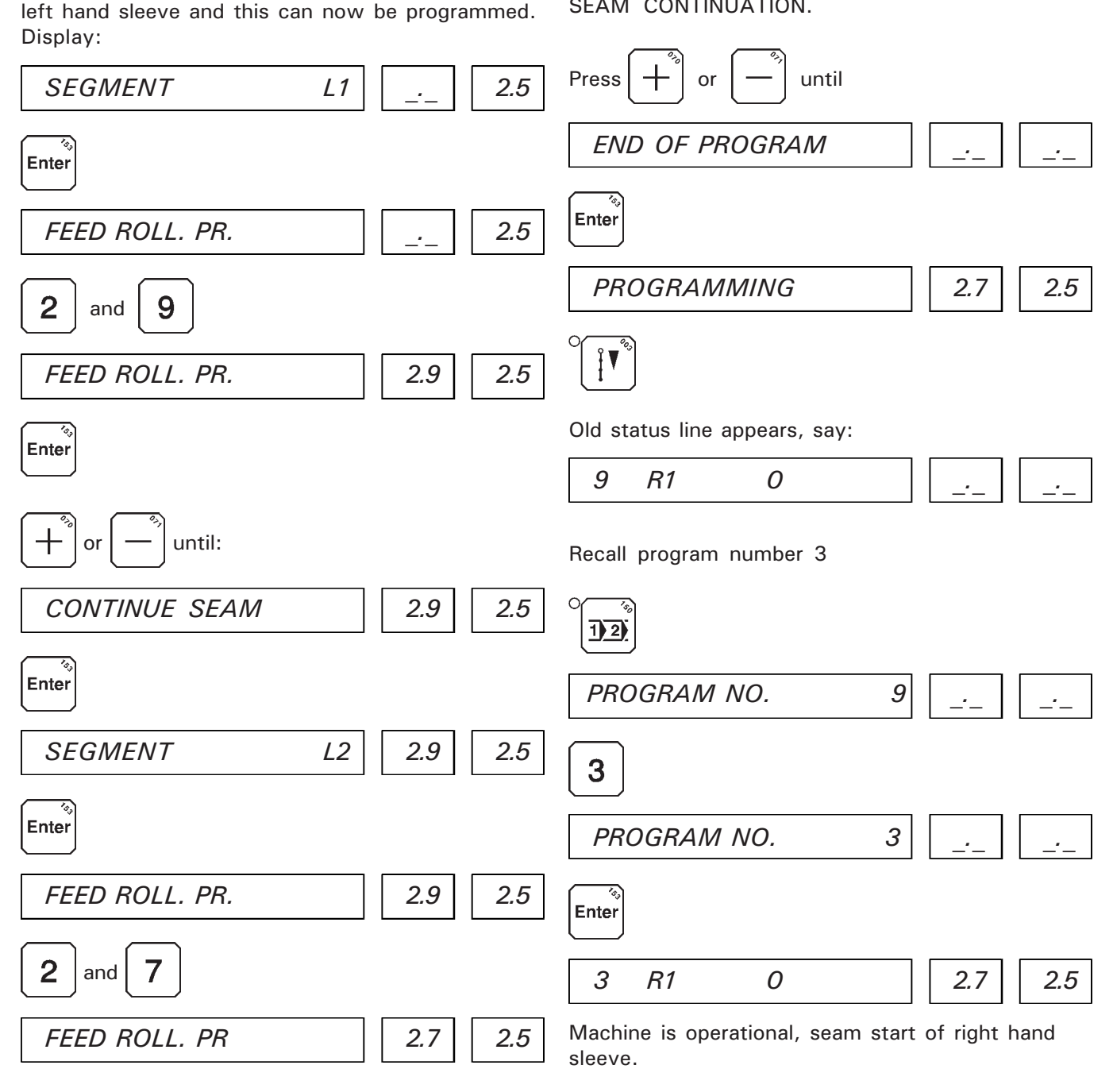

Programming example: Incrementing via measurement of length (learn seam length) with grading

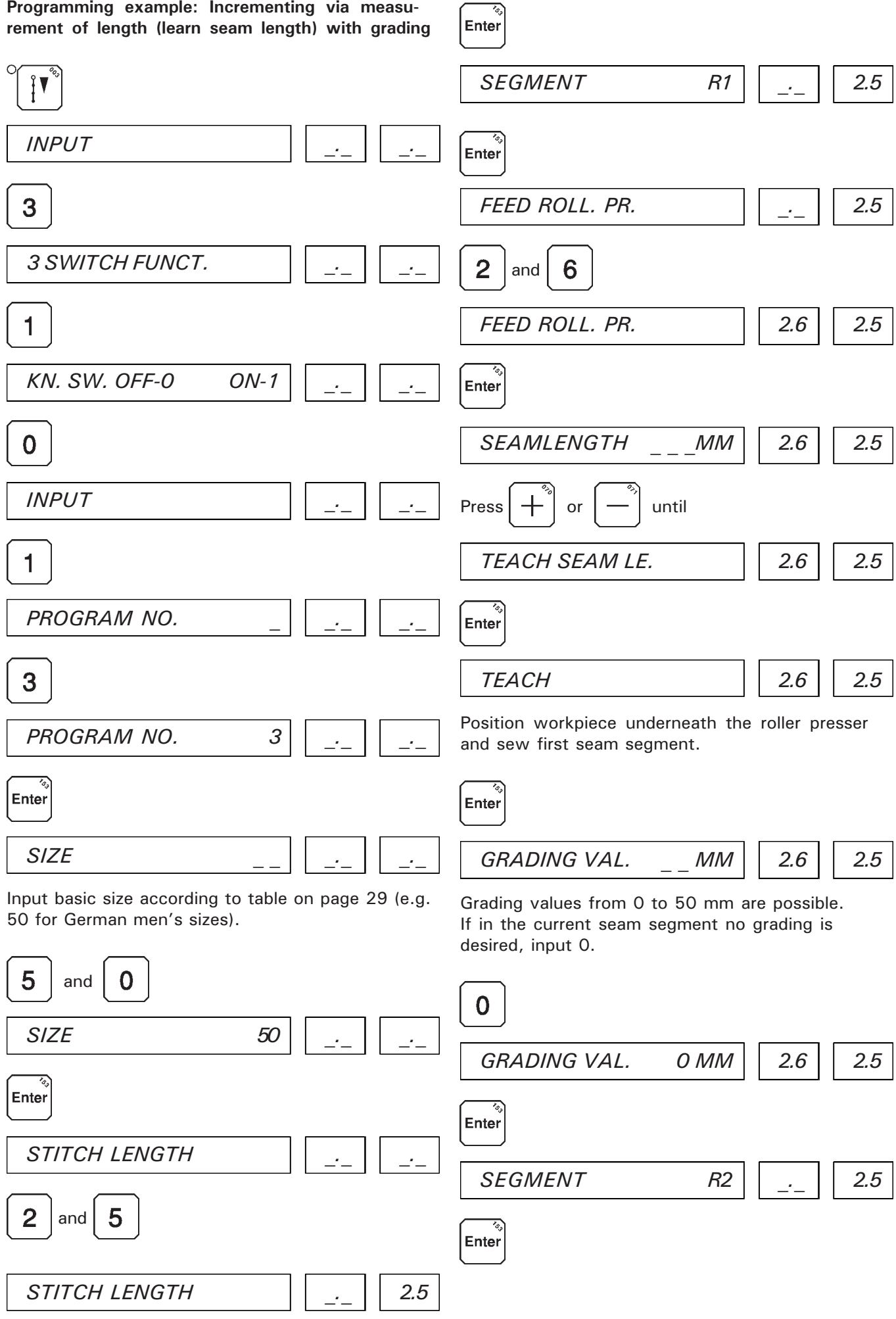

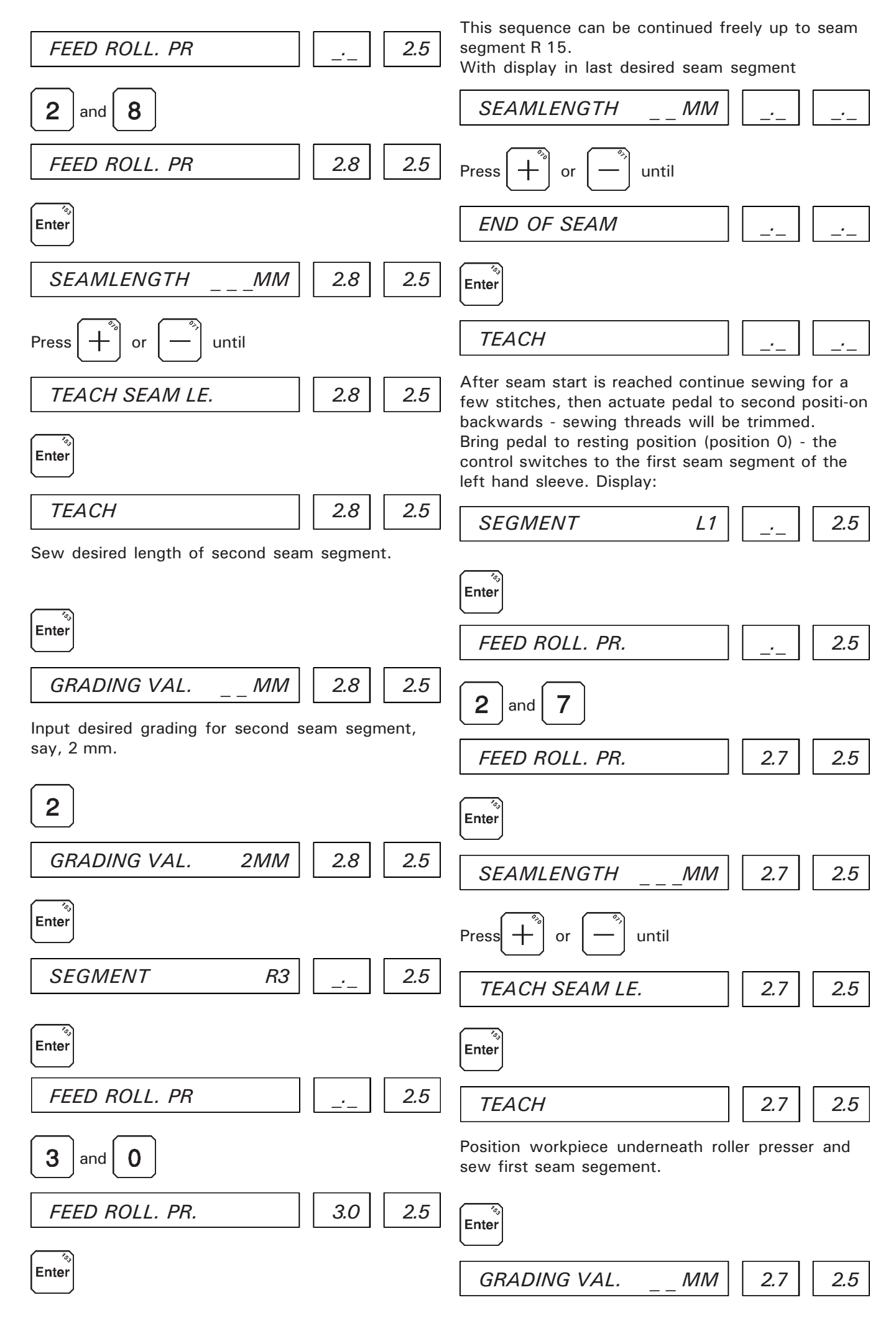

This sequence may be continued freely up to seam

With the following display in the last desired seam

segment L 15.

Enter

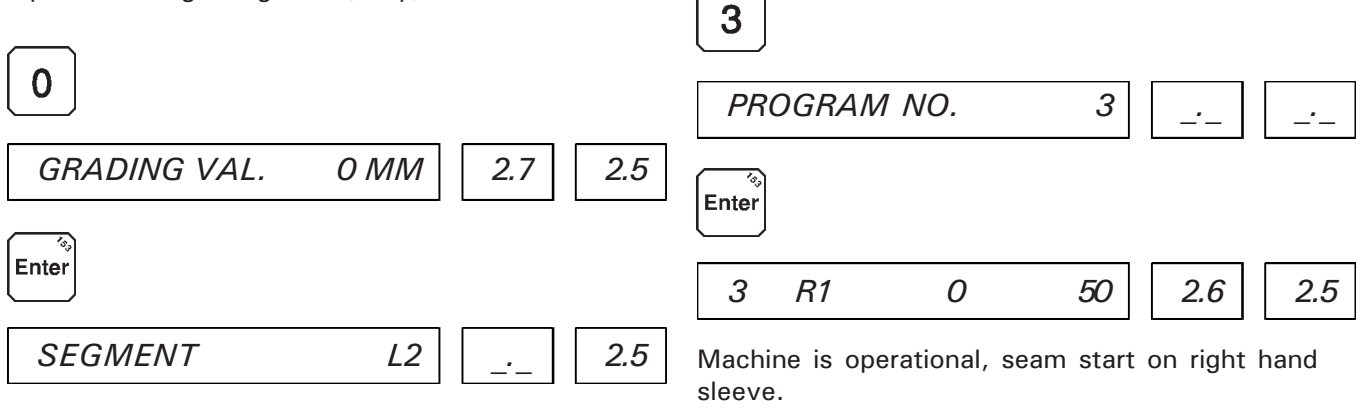

If another ready-made garment size is to be selected, make sure that only a size is selected which is derived from the programmed basic size (see tables on page 29).

Change ready-made garment sizes, say, to 48:

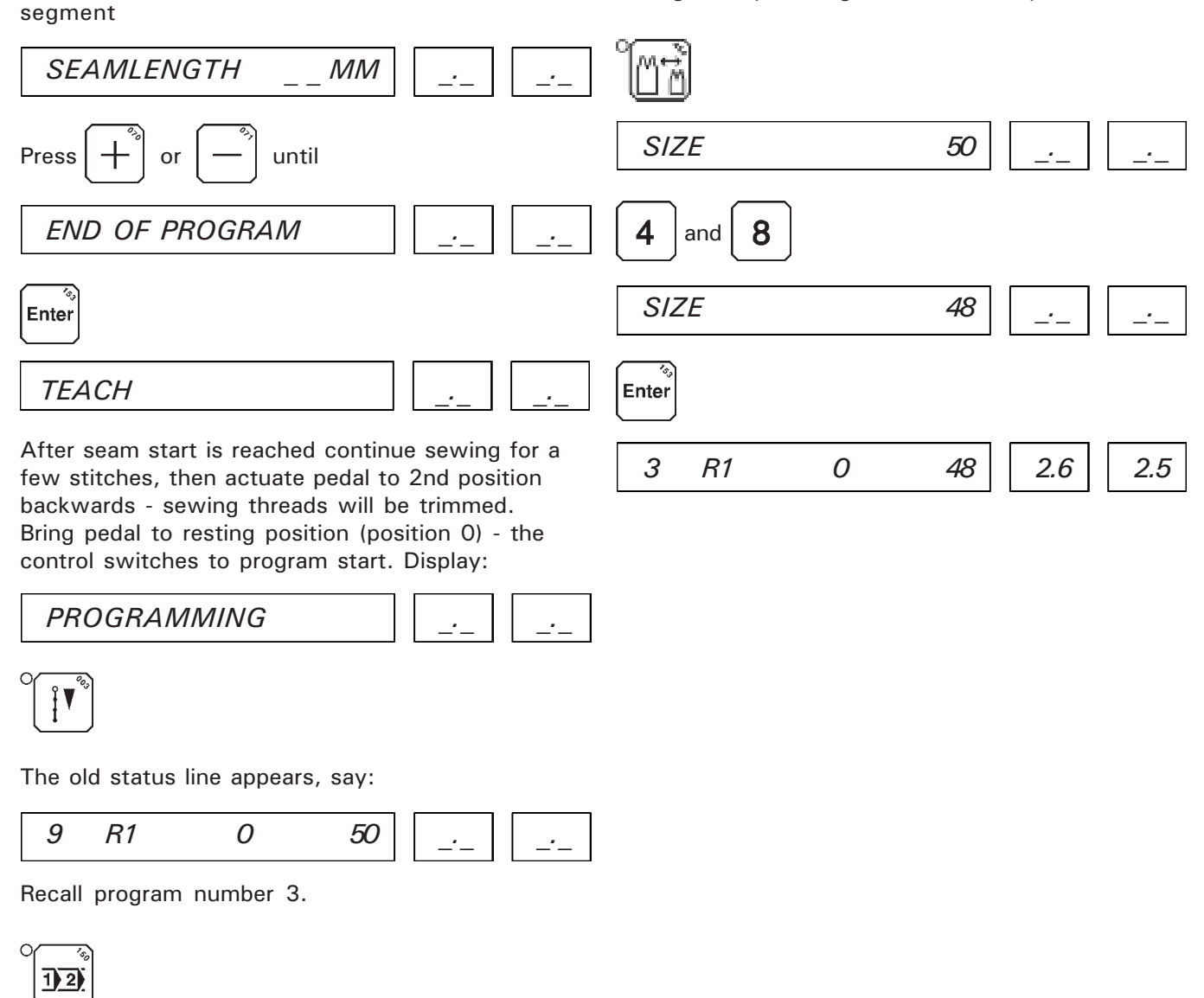

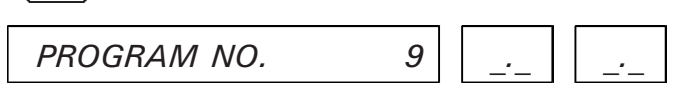

#### Determine the roller presser feed motion for fullness application

Example: seam segment 2 (fig. 20)

Length of seam segment 2, measured at sleeve hole  $= 100$  mm Selected stitch length (feed wheel) = 2.5 mm Number of stitches in seam segment  $2 = 40$  stitches (100 mm : 2.5 mm stitch length)

Lenght of seam segment 2, measured at sleeve  $= 112$  mm Roller presser feed motion: 112 mm : 40 stitches = 2.8 mm

Note:

Depending on the feed behaviour of the material used in the process and on the location of the seam in relation to warp and weft threads it may be necessary to edit the determined value a little bit.

#### Basic sizes and size tables for grading

Grading means the gradual derivation of smaller and larger sizes from a certain basic size (see fig. 21). The basic sizes that are indicated in the relevant tables constitute the basis for the creation of sewing programs with grading.

Based on these basic sizes the control increases or decreases the seam segments with grading by the factor indicated in the table when another size is selected. Grading values from 0 to 50 mm can be inputted.

Example: 1 mm grading in seam segment 1 4 mm grading in seam segment 2

Length of seam segments in basic size 50 (factor 0) Seam segment  $1 = 35$  mm Seam segment  $2 = 100$  mm

- Length of seam segments in size 48 (factor -1) Seam segment  $1 = 34$  mm Seam segment  $2 = 96$  mm
- Length of seam segments in size 56 (factor 3) Seam segment  $1 = 38$  mm Seam segment  $2 = 112$  mm

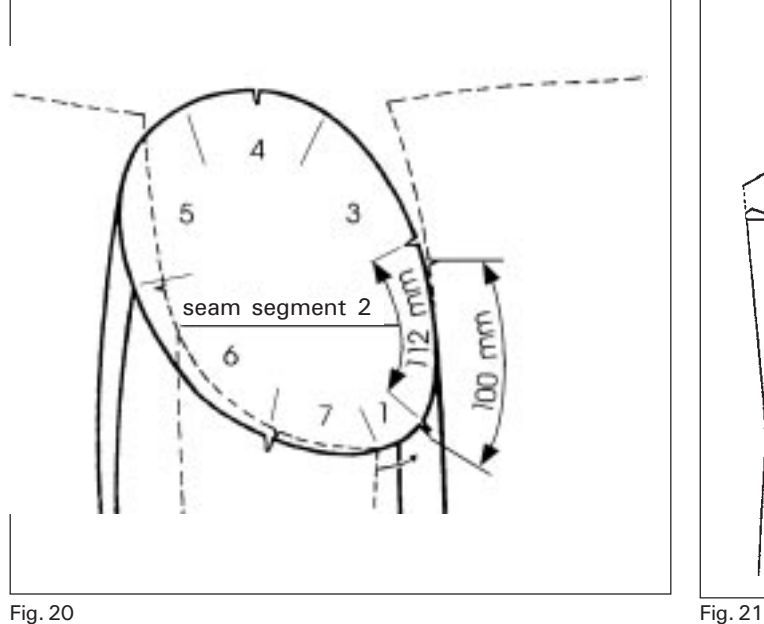

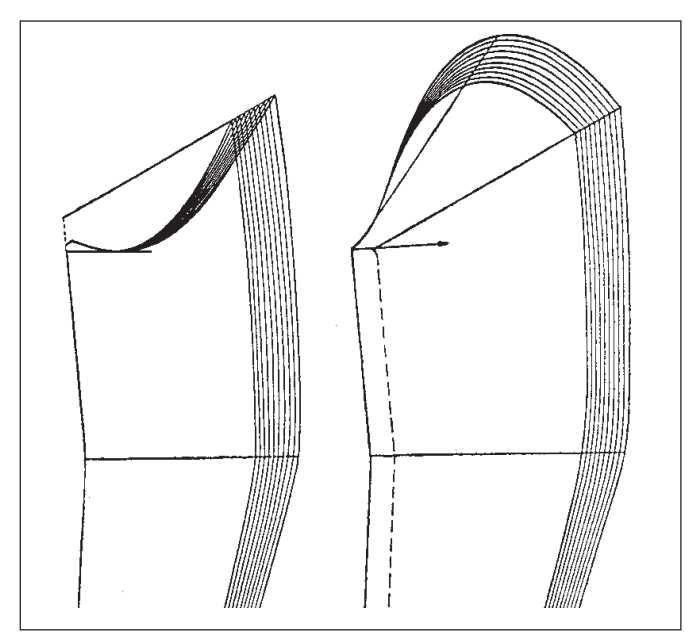

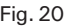

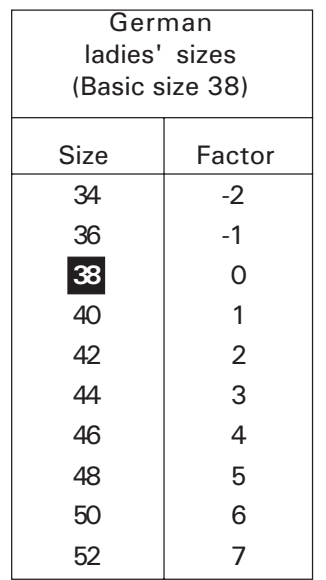

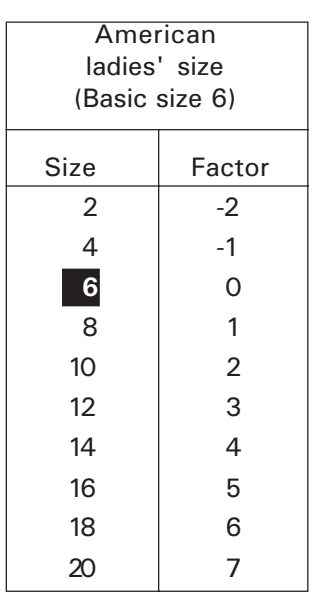

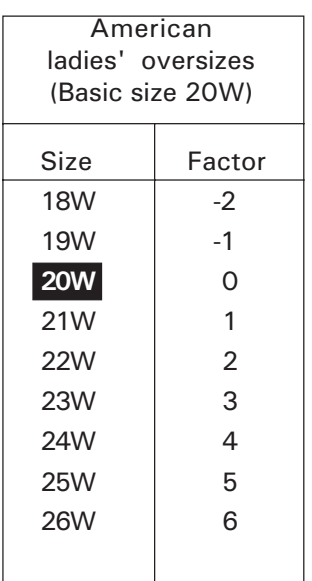

Note:

In case of American ladies' oversizes the size must be inputted without the letter "W".

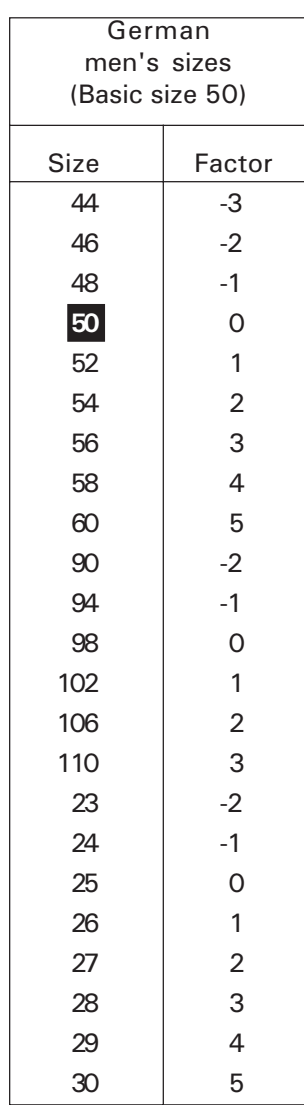

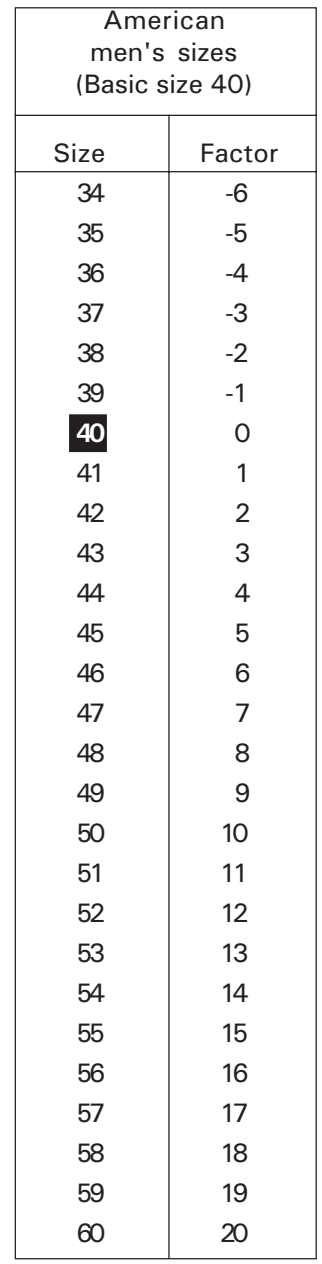

#### Select program number

#### With programmed sewing (program number 1 to 24)

This is possible only if the control is at the sewing program start and the sewing procedure has not been started yet.

Display, say:

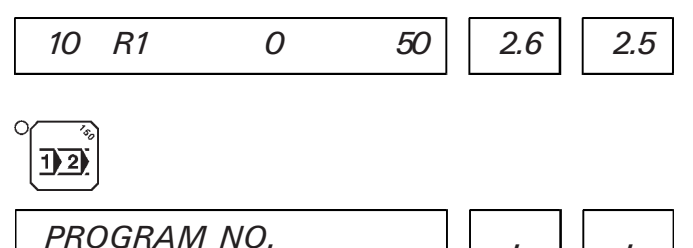

Pedal in resting position (position 0)

With manual sewing (program number 0)

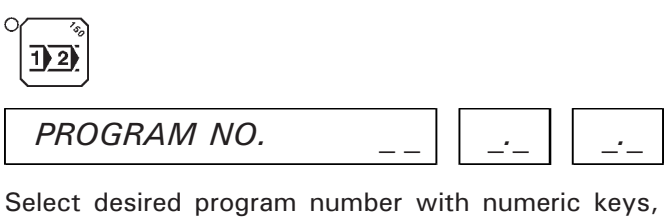

say 12.

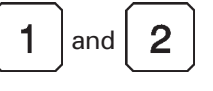

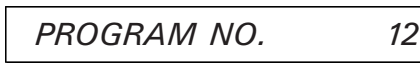

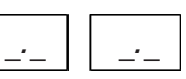

Select desired program number with the numeric keys, say 2.

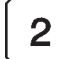

Enter

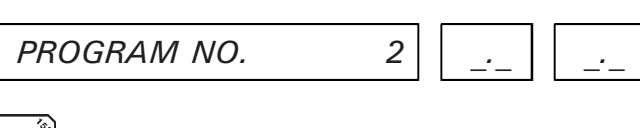

The status line of the selected program appears, say:

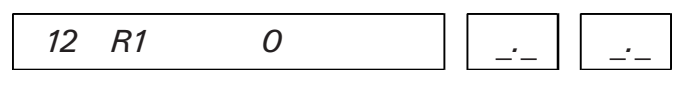

The machine is operational.

The status line of the selected program appears, say:

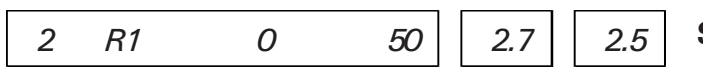

The machine is operational.

#### Note:

If a sewing program has been interrupted (e.g. after thread breakage) and key  $\left| \int \left| \int \right|^2 \right|$  has been pressed so that the LED is on, a new program number can only be selected after key  $\|\cdot\|$  is actuated again and the LED is off.

#### Sleeve selection

Note:

Enter

Sleeve selection is possible only

- in program numbers 3 to 24
- when control is at seam program start and the sewing procedure has not been started yet.

By pressing key  $\left| \bigcup_{k=1}^{\infty} \right|$  the control switches from the right hand to the left hand sleeve and vice versa.

Example: Display, say:

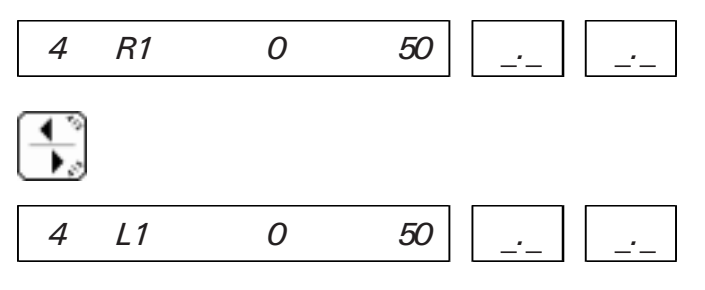

# Size selection

#### Note:

Size selection is possible only

- with program numbers 3 to 24 when "sewing" mode is selected
- if seam segment are incremented by means of lenght measurement and grading is used (knee switch disabled)
- if the control is at the start of the sewing program and the sewing procedure has not been started yet.

By actuating key  $\|M_{\infty}^{+}\|$  it is possible to select

another size with the numeric keys. It is only possible to select sizes that are derived from the basic size (see table page 33).

#### Example:

German men's size 56 is to be selected. Display, say:

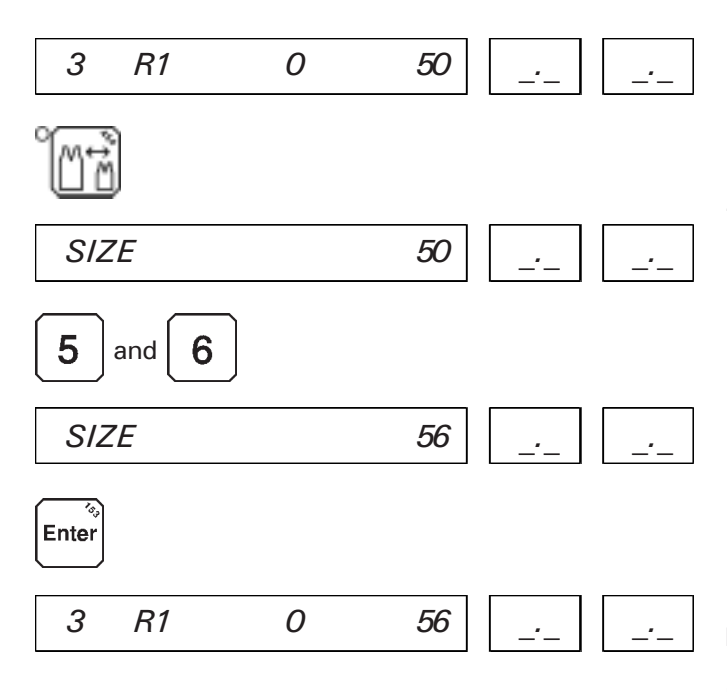

#### Changing the programmed roller presser feed motion

In order to avoid inputting a new sewing program when using different material with the same program it is possible to increase or decrease the roller presser feed motion by steps of 1/10 mm.

In the display the seam segment indication is followed by the selected difference. With an increase of 0.3 mm e.g.:

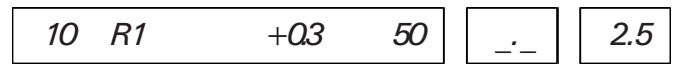

With a decrease of the roller presser feed motion the difference is preceded by a minus sign.

There are two options:

1.Increase or decrease the roller presser feed motion for all seam segments of a program.

To this end press keys  $\left| + \right|$  or  $\left| - \right|$  on the

control panel before sewing is started with the control being at the start of the selected program.

2. Increase or decrease the roller presser feed motion for individual seam segments of a program.

As soon as the control is at the desired seam

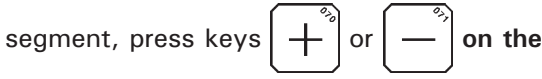

#### machine head.

After incrementing to the following seam segment the selected increase or decrease of the roller presser feed motion will no longer be valid.

Note:

If keys  $\vert + \vert$  or  $\vert - \vert$  are pressed when "Manual"

is selected (program number 0), the roller presser feed motion is changed immediately and the new feed motion is displayed.

# Changing the roller presser feed motion within a certain seam segment

#### Example:

Changing the roller presser feed motion of 2.7 mm to 3.2 mm in seam segment R3.

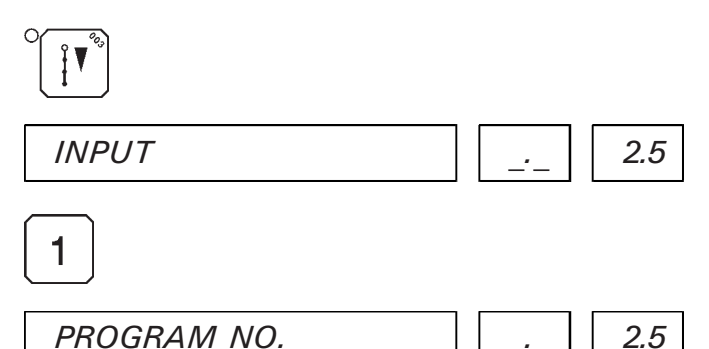

Select desired program number with numeric keys and press enter key.

If desired program number is already displayed, just press enter key.

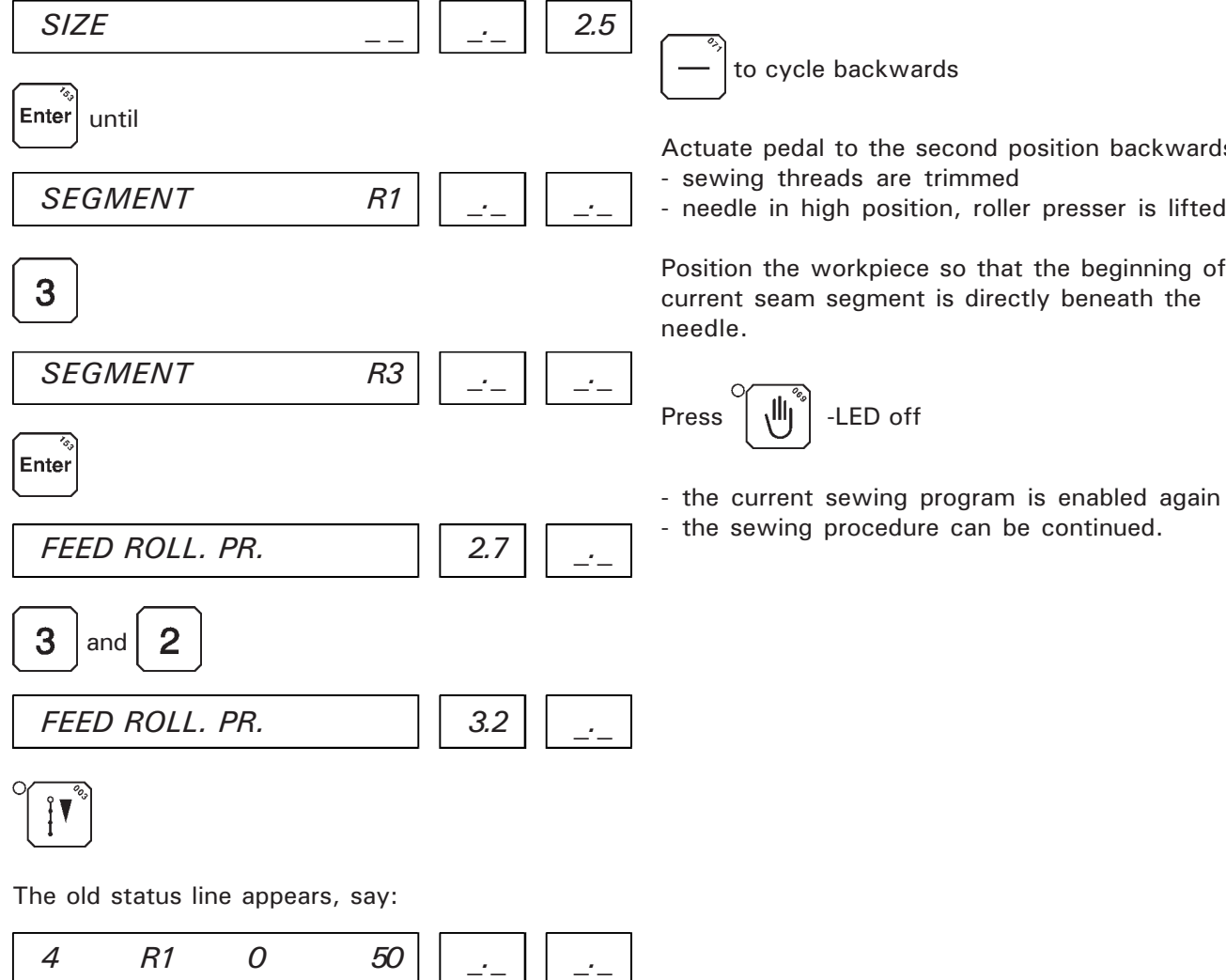

# Reworking beginning with a certain sewing segment

In case of a sewing disturbance whilst sewing a certain seam segment (e.g. thread breakage) seam segments can be reworked as follows:

Pedal in restin position (position 0)

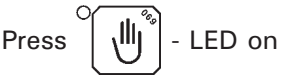

- the sewing program is interrupted

- the control is set at the beginning of the current seam segment

#### Note:

If necessary you can cycle backwards or forwards by several seam segments - the current seam segment is always displayed in the status line.

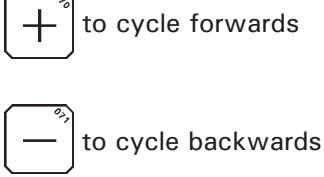

Actuate pedal to the second position backwards

- needle in high position, roller presser is lifted.

Position the workpiece so that the beginning of the current seam segment is directly beneath the

# Editing the length of a learned seam segment

If within a programmed sewing program the learned seam length of a certain seam segment is to be increased or decreased, the following seam segment must be decreased or increased by the same amount.

Example:

Seam segment R2 with a length of 53 mm is to be decreased by 3 mm.

Seam segment R3 has a length of 112 mm.

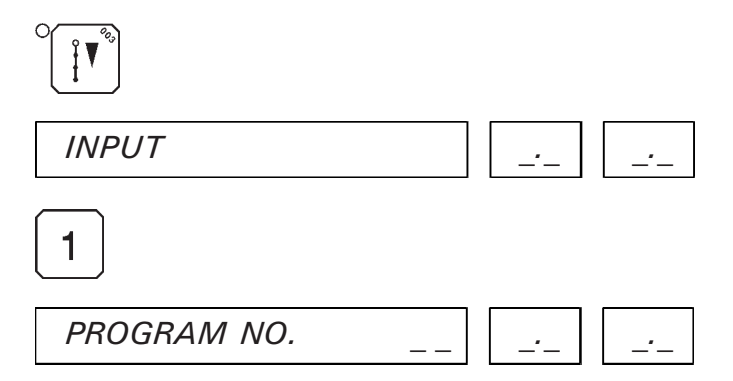

Select desired program number with numeric keys and press enter key.

If desired program number is already displayed, just press enter key.

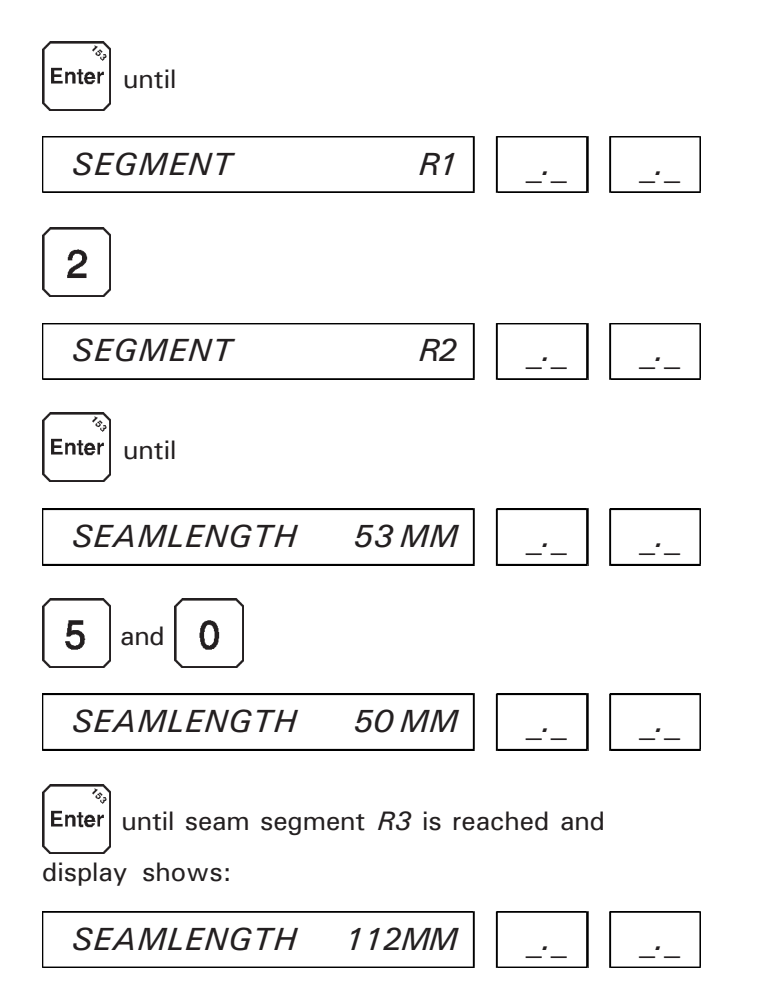

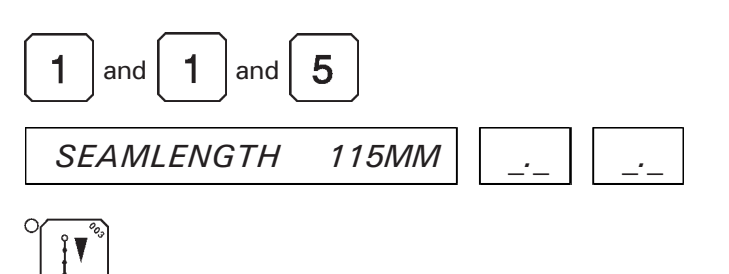

The changed seam lengths are saved and the machine is operational.

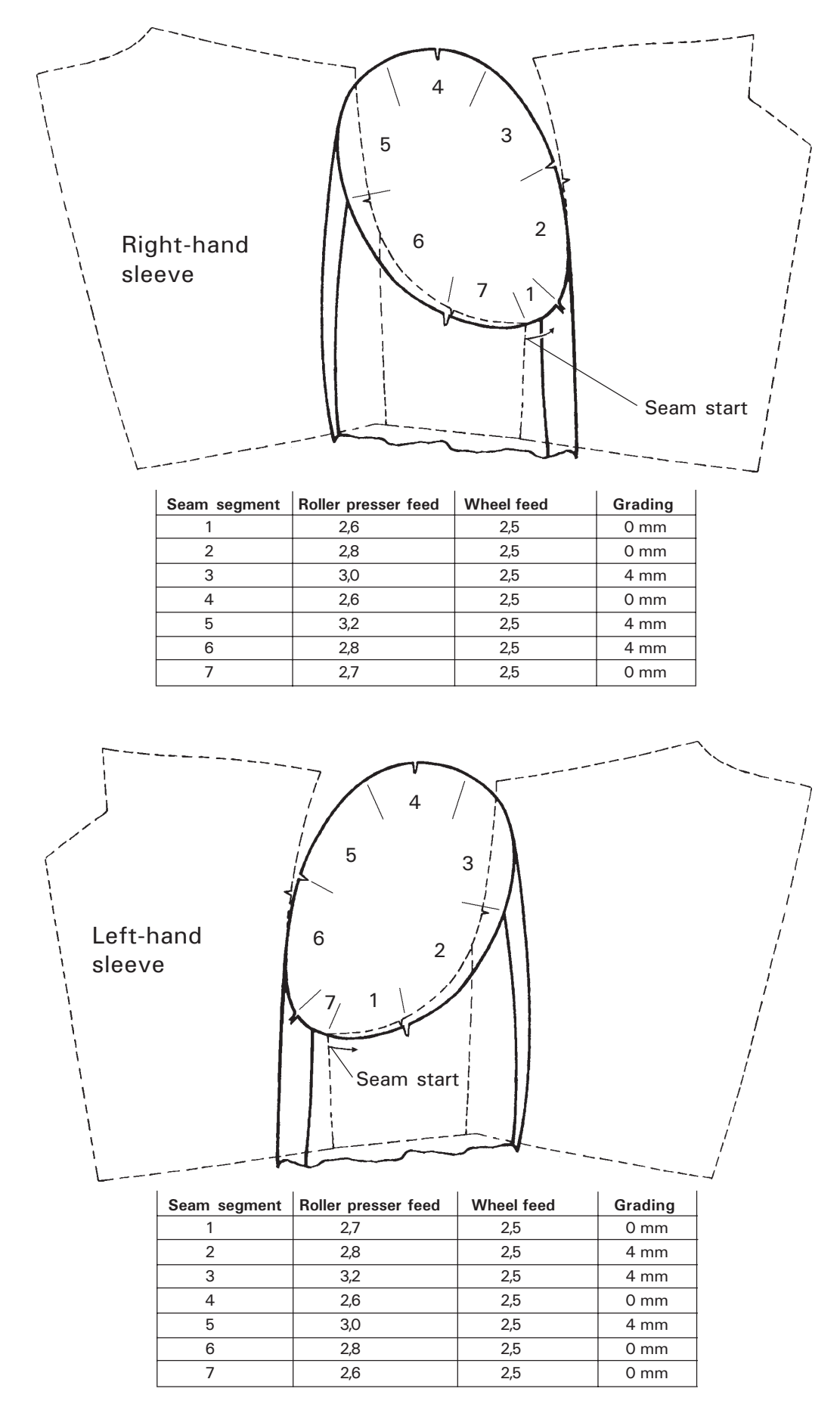

# Changing the battery of the memory card

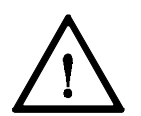

In order to avoid damage to the memory card only use 3-Volt-lithium batteries (type BR2325 or similar).

It is necessary to change the battery if the memory card is inserted and the display shows the following error:

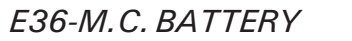

In order to save the memory card data during the battery change the memory card must be inserted in the system socket of the machine and the power supply must be switched on.

Then carry out battery change as described here:

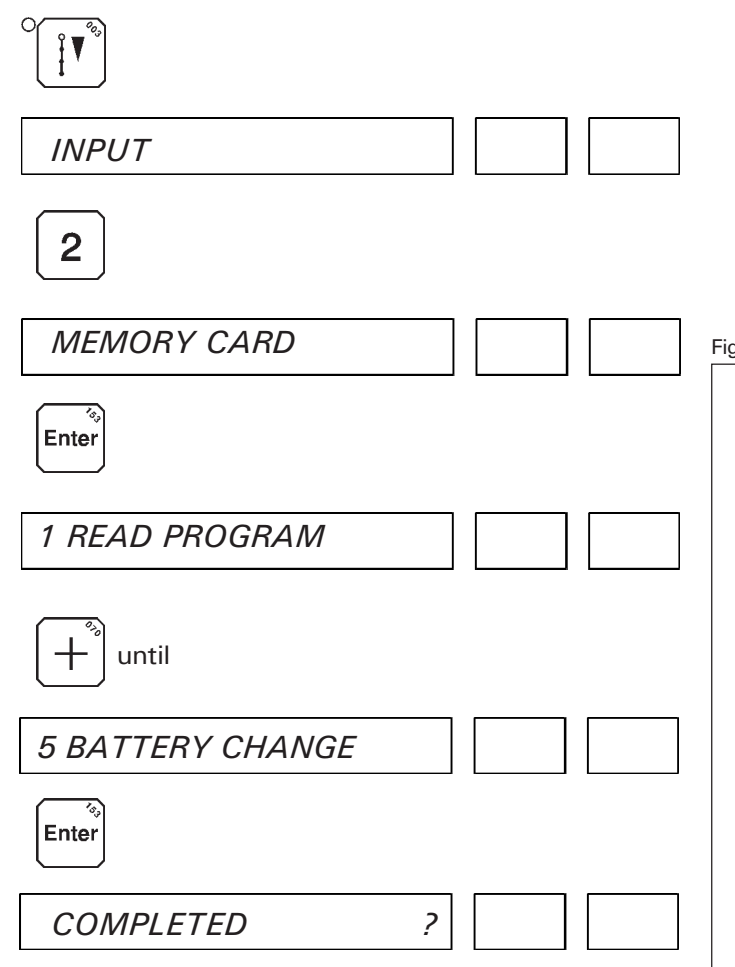

Turn out screw 1 (fig. 22) by 4 to 5 mm.

Secure memory cards with hands so that it cannot be pulled out of the system socket and remove battery mounting 2 from the memory card.

Insert new battery into battery mounting making sure that the plus sign is visible from above.

Push battery mounting 2 into memory card and tighten screw 1.

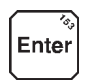

MEMORY CARD

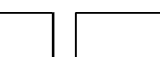

Now the memory card can be removed, the machine is operational.

Note: Dispose of used batteries appropriately.

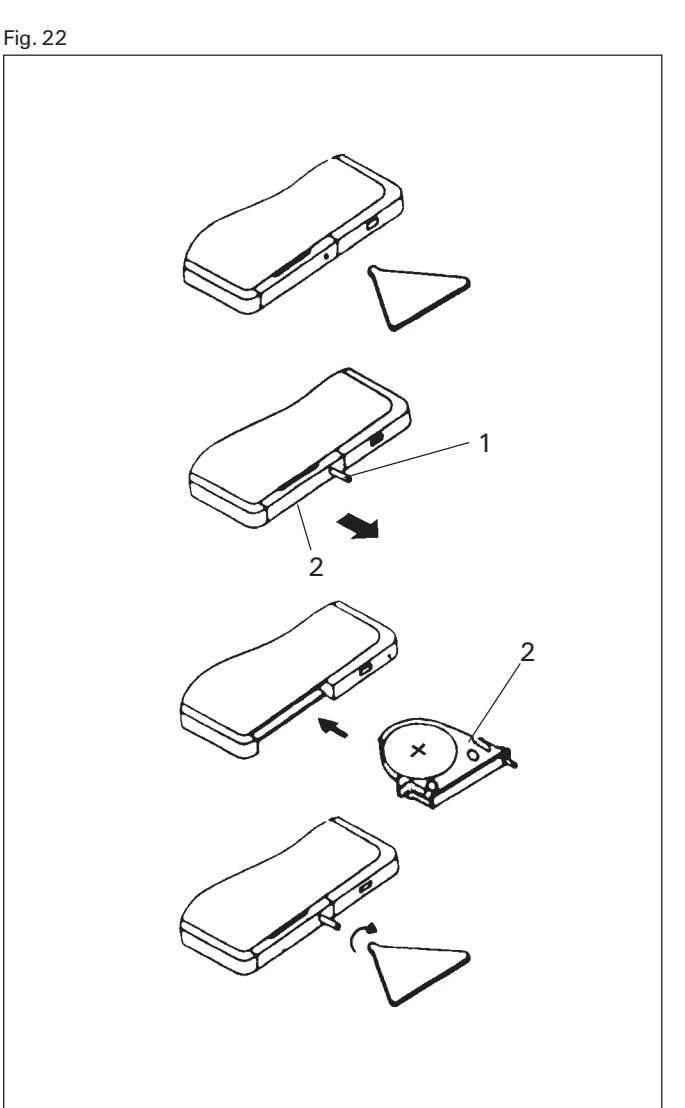

# Memory Card (Option)

Functions :

- To store up to 480 programs in 20 blocks of 24 programs each.
- To read programs from the memory card to the memory of the machine.
- To write programs on the memory card.

#### Menu - functions of the memory card

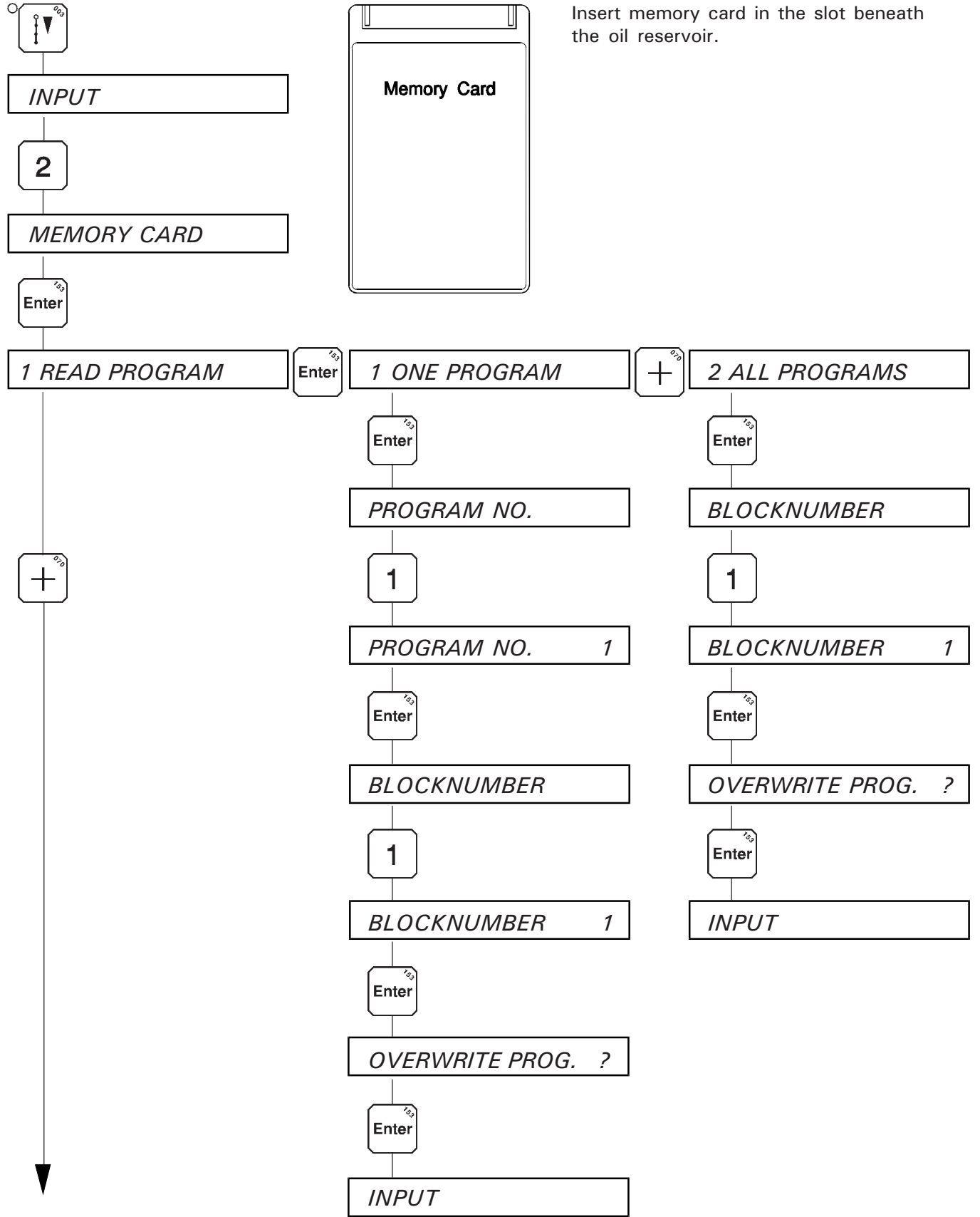

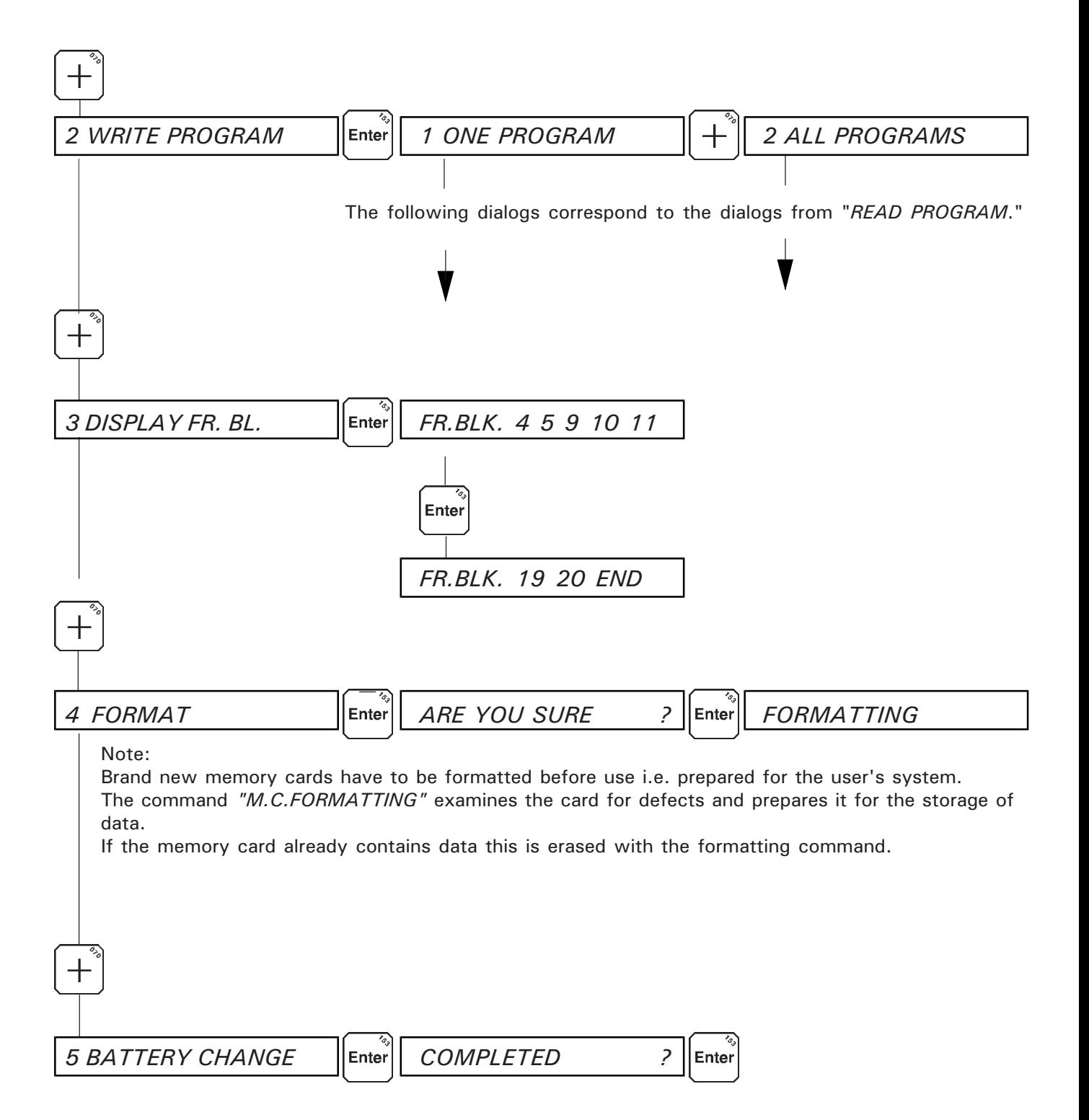

# List of error messages

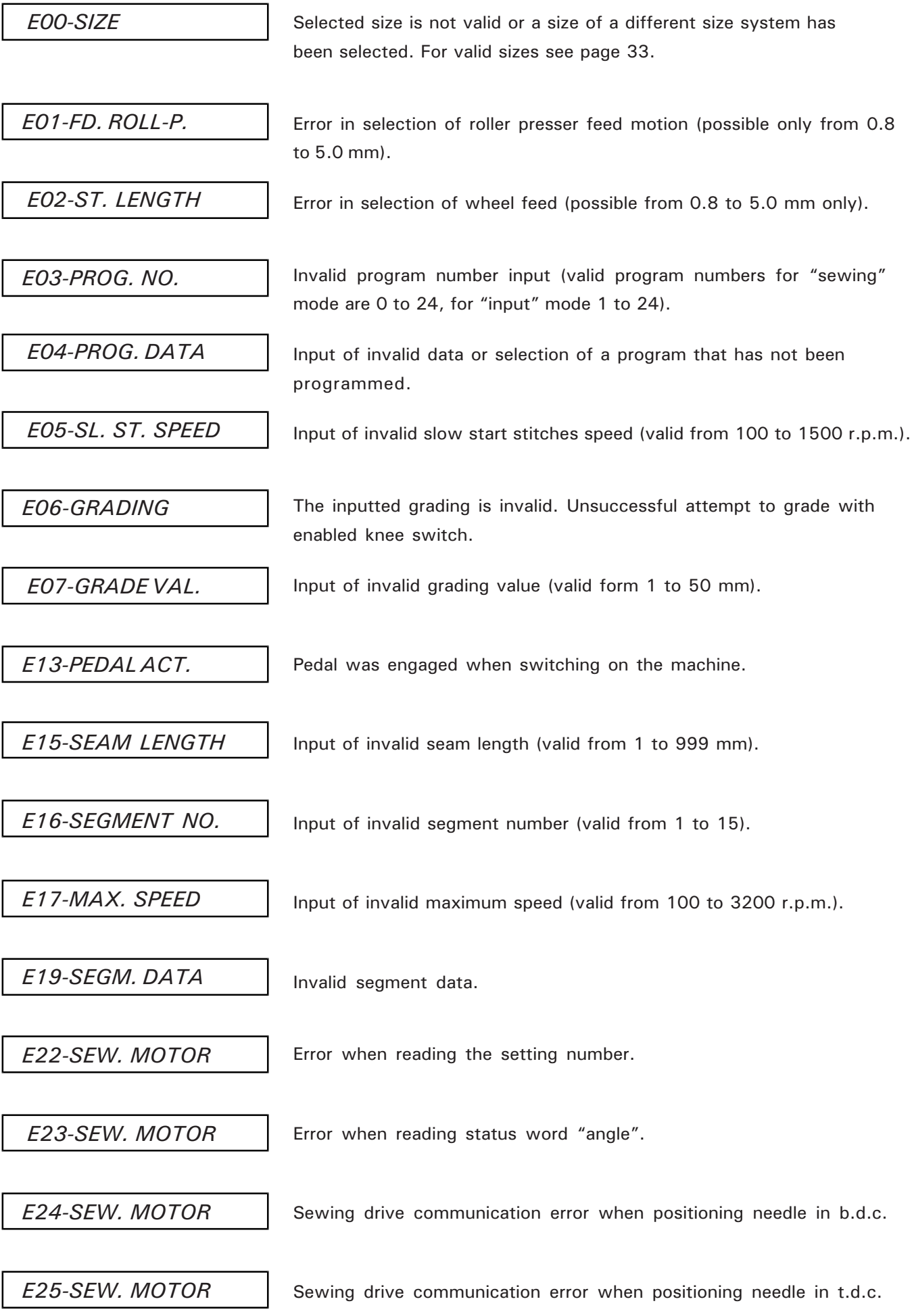

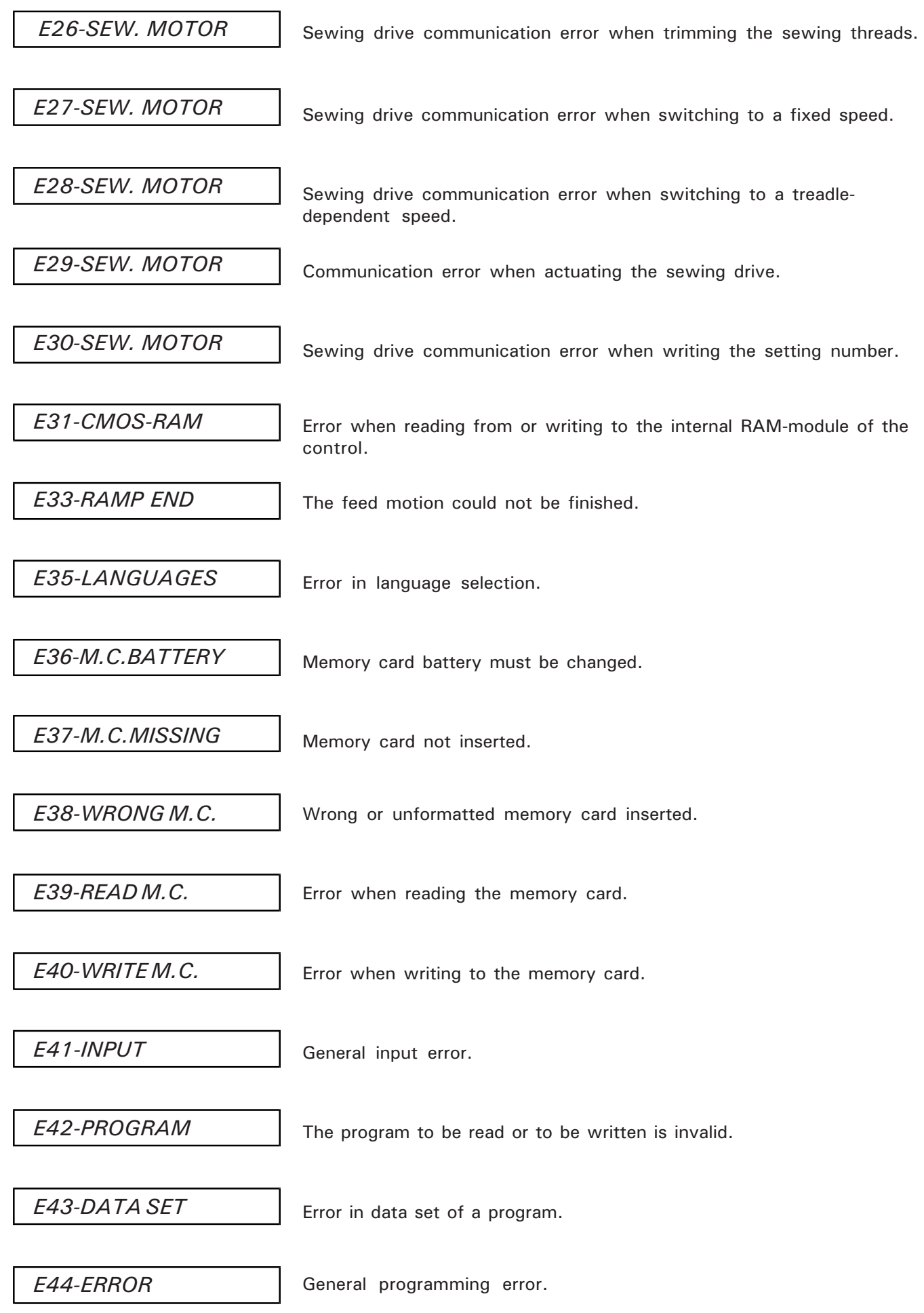

Fixed programs 1 and 2, incrementing the seam segments via knee switch.

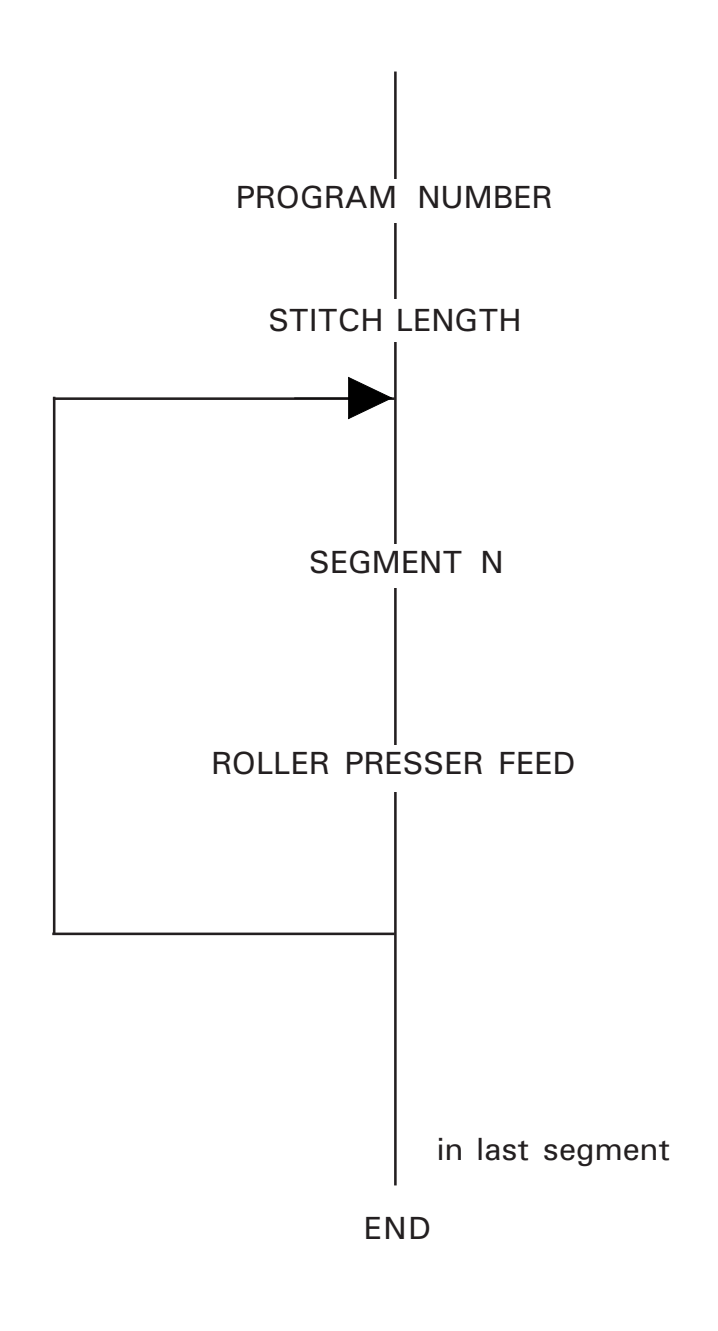

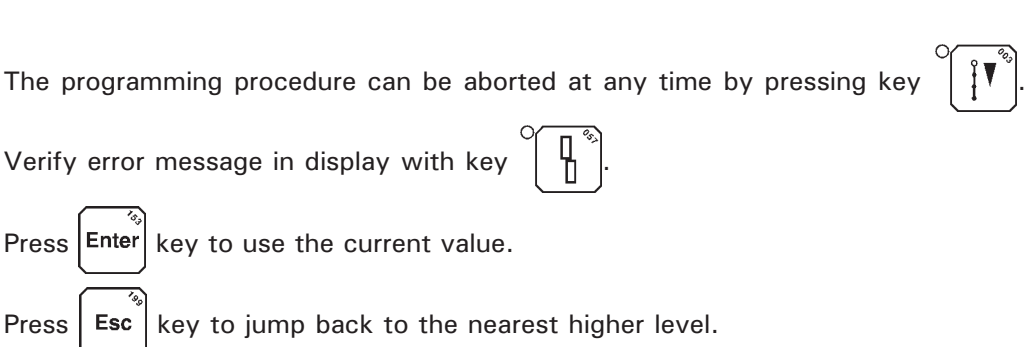

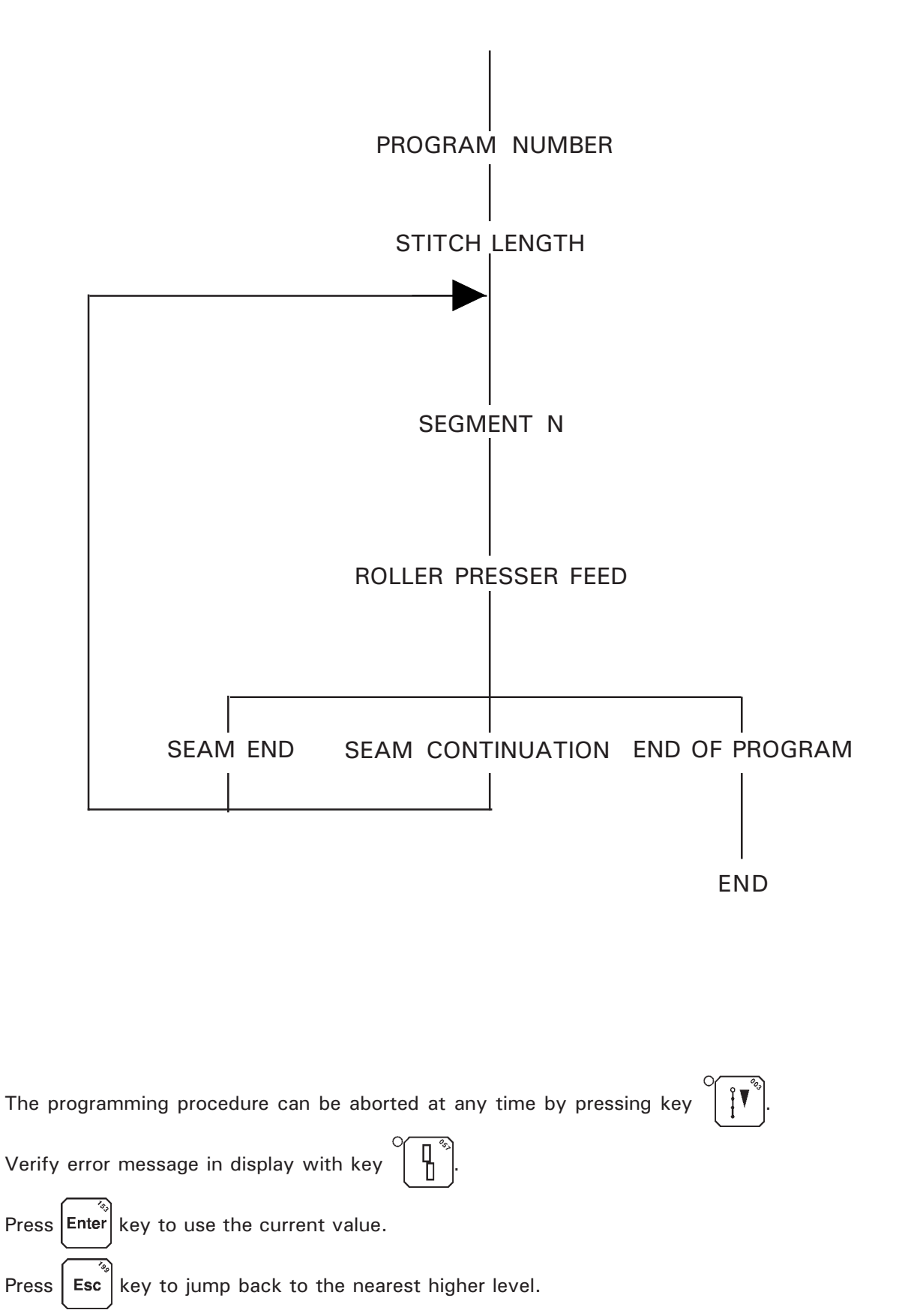

Press keys  $\left| + \right|$  and  $\left| - \right|$  to move horizontally to and fro within one level.

Programs 3 to 24, incrementing the seam segments via length measurement (learn seam length) with grading

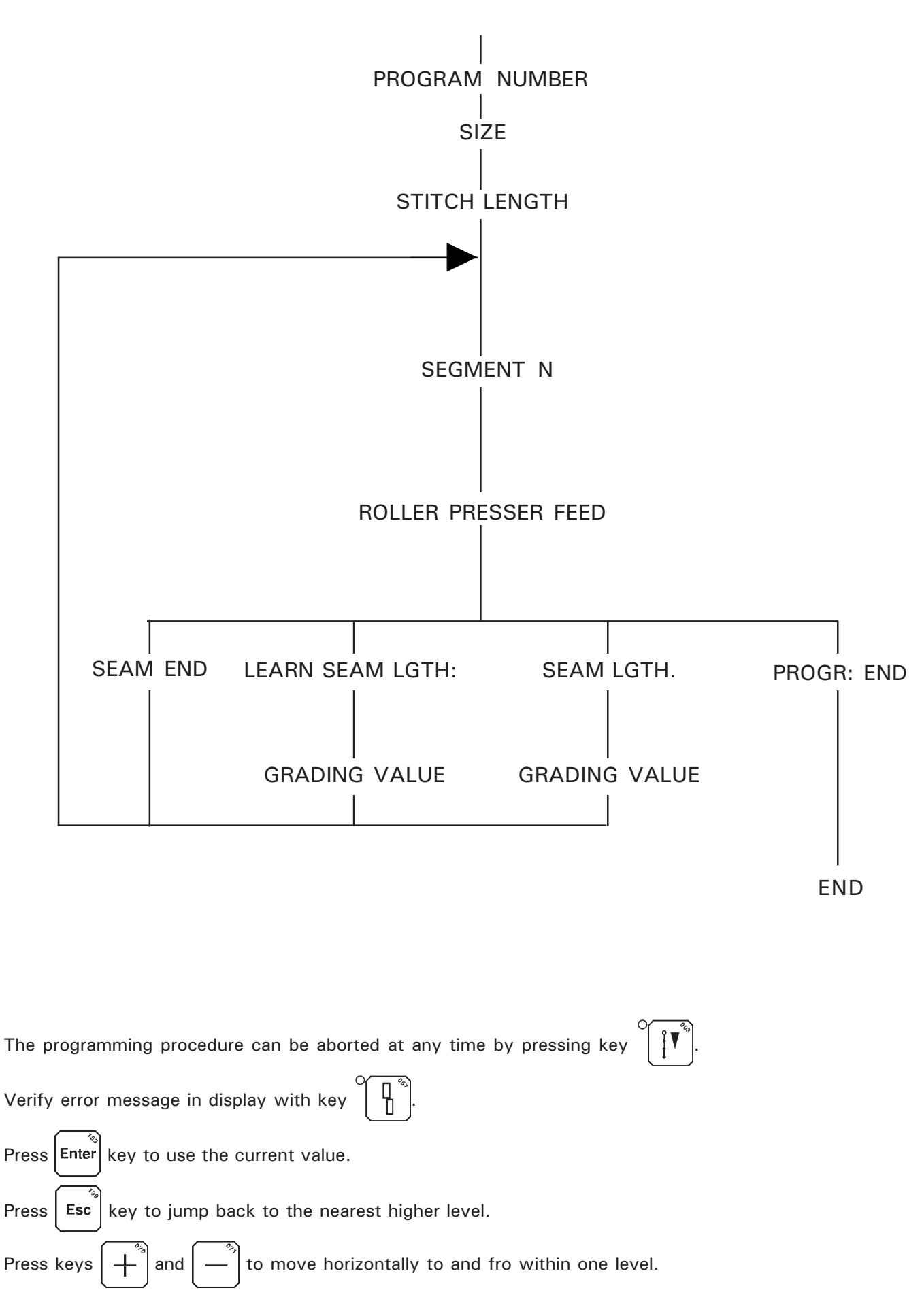

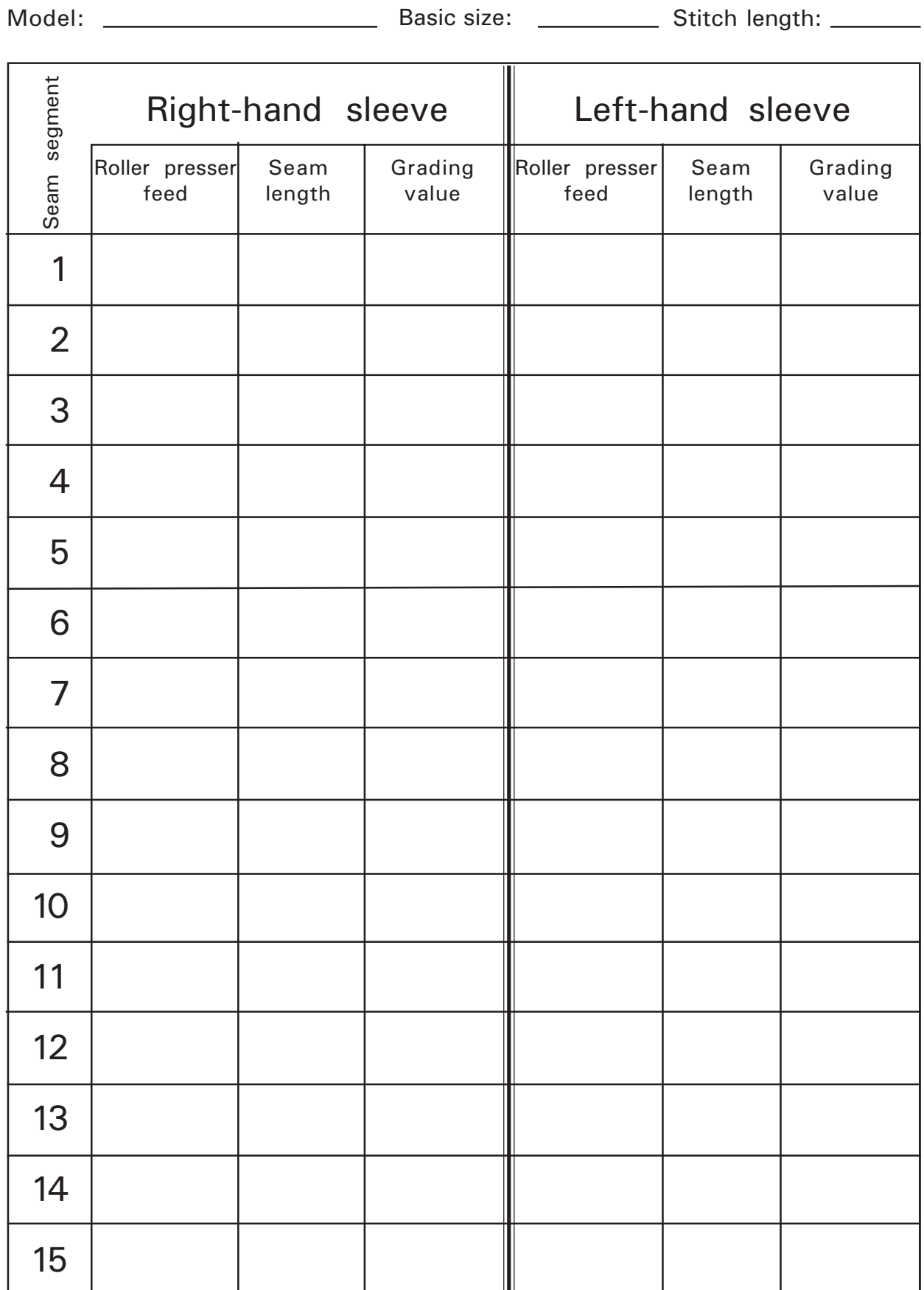

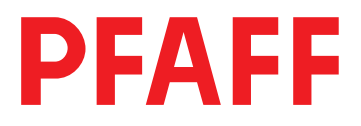

#### G.M. PFAFF Aktiengesellschaft

Postfach 3020 D-67653 Kaiserslautern

Königstr. 154 D-67655 Kaiserslautern

Telefon: (0631) 200-0 Telefax: (0631) 172 02 Telex: 45753 PFAFF D

Gedruckt in der BRD<br>Printed in Germany<br>Imprimé en R.F.A.<br>Impreso en la R.F.A.<br>Stampato in R.F.G.<br>отпечатано ФРГ